# Brief Operating Instructions Memograph M

Advanced Graphic Data Manager RSG40 Record, visualize, analyze and communicate

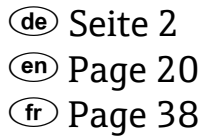

### *<u>ID</u>* Pagina 56

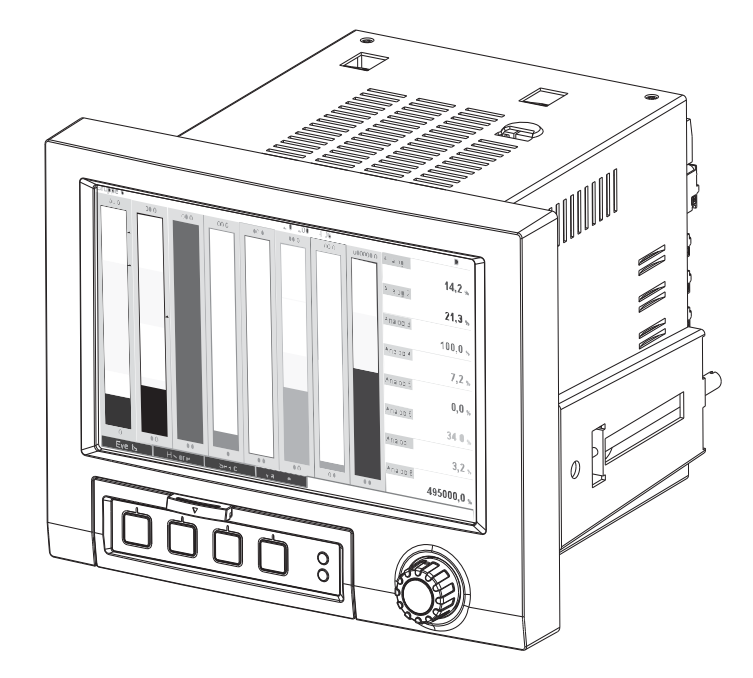

These Instructions are Brief Operating Instructions; they are not a substitute for the Operating Instructions pertaining to the device. For detailed information, refer to the Operating Instructions and other documentation.

Available for all device versions via:

- Internet: www.endress.com/deviceviewer
- Smart phone/Tablet: Endress+Hauser Operations App

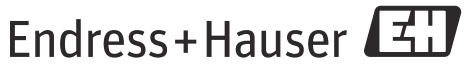

People for Process Automation

## How to find the documentation for your device

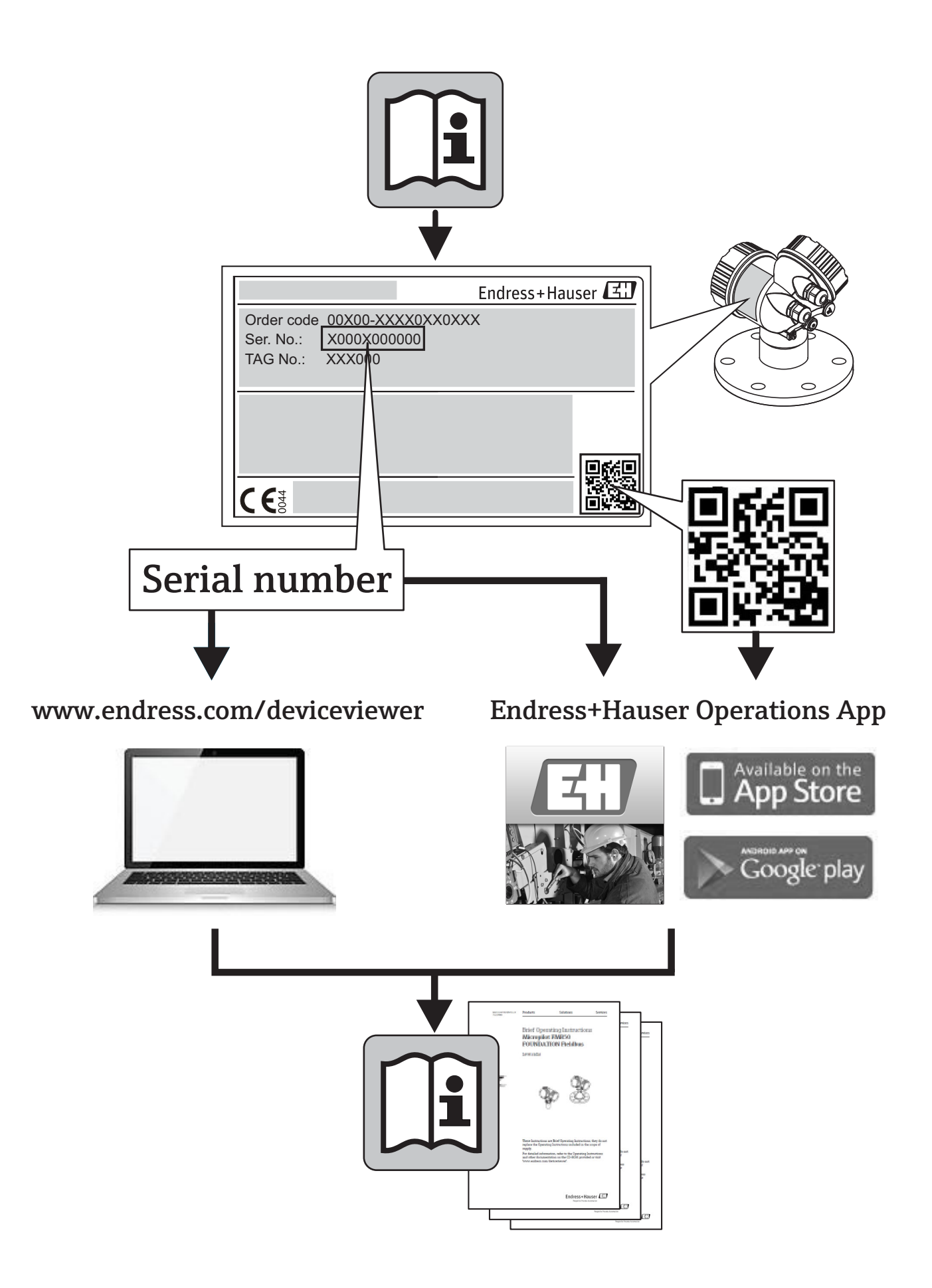

### Kurzübersicht

Diese Anleitung ist eine Kurzanleitung, sie ersetzt nicht die zugehörige Betriebsanleitung. Ausführliche Informationen entnehmen Sie der Betriebsanleitung und den weiteren Dokumentationen.

#### Integrierte Bedienungsanleitung

Ihr Gerät zeigt Bedienungshinweise auf Knopfdruck direkt am Bildschirm an! Diese Anleitung ist die Ergänzung zu den Bedienungshinweisen im Gerät und erläutert, was dort nicht direkt beschrieben ist.

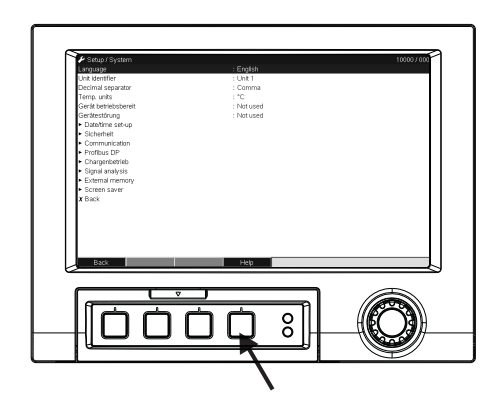

*Abb. 1: Variable "Softkey" Taste (z.B. zum Aufruf der internen Hilfe-Funktion im Setup-Modus)*

## Inhaltsverzeichnis

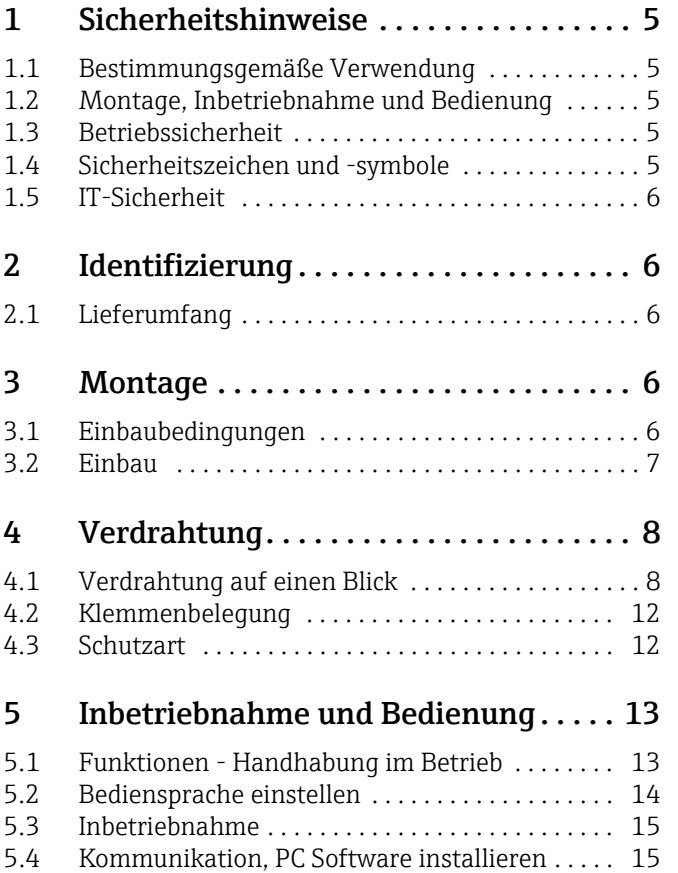

## <span id="page-4-0"></span>1 Sicherheitshinweise

### <span id="page-4-1"></span>1.1 Bestimmungsgemäße Verwendung

Dieses Gerät ist für die elektronische Erfassung, Anzeige, Aufzeichnung, Auswertung, Fernübertragung und Archivierung von analogen und digitalen Eingangssignalen in nicht explosionsgefährdeten Bereichen bestimmt.

- Das Gerät ist für den Einbau in eine Schalttafel oder einen Schaltschrank vorgesehen und darf nur im eingebauten Zustand betrieben werden.
- Für Schäden aus unsachgemäßen oder nicht bestimmungsgemäßen Gebrauch haftet der Hersteller nicht. Wenn das Gerät unsachgemäß oder nicht bestimmungsgemäß eingesetzt wird, können Gefahren von ihm ausgehen.

### <span id="page-4-2"></span>1.2 Montage, Inbetriebnahme und Bedienung

- Das Gerät darf nur von qualifiziertem und autorisiertem Fachpersonal (z. B. Elektrofachkraft) unter strenger Beachtung dieser Anleitung, der einschlägigen Normen, der gesetzlichen Vorschriften und der Zertifikate (je nach Anwendung) eingebaut, angeschlossen, in Betrieb genommen und gewartet werden.
- Das Fachpersonal muss diese Anleitung gelesen und verstanden haben und die Anweisungen befolgen.
- Veränderungen und Reparaturen am Gerät dürfen nur vorgenommen werden, wenn dies in der Betriebsanleitung ausdrücklich erlaubt wird.
- Beschädigte Geräte, von denen eine Gefährdung ausgehen könnte, dürfen nicht in Betrieb genommen werden und sind als defekt zu kennzeichnen.
- Beachten Sie grundsätzlich die in Ihrem Land geltenden Vorschriften bezüglich Öffnen und Reparieren von elektrischen Geräten.

### <span id="page-4-3"></span>1.3 Betriebssicherheit

- Das Gerät ist nach dem Stand der Technik betriebssicher gebaut und geprüft und hat das Werk in sicherheitstechnisch einwandfreiem Zustand verlassen. Die einschlägigen Vorschriften und europäischen Normen sind berücksichtigt.
- Beachten Sie die technischen Daten auf dem Typenschild!

#### Störsicherheit

Die Messeinrichtung erfüllt die allgemeinen Sicherheitsanforderungen gemäß IEC 61010 und die EMV-Anforderungen gemäß IEC 61326.

#### **! WARNUNG**

#### **Tischversion**

- ‣ Der Netzstecker darf nur in eine Steckdose mit Schutzkontakt eingeführt werden.
- ‣ Die Schutzwirkung darf nicht durch eine Verlängerungsleitung ohne Schutzleiter aufgehoben werden.
- $\blacktriangleright$  Relaisausgänge: U (max) = 30 V eff (AC) / 60 V (DC)

### <span id="page-4-4"></span>1.4 Sicherheitszeichen und -symbole

Achten Sie in dieser Betriebsanleitung konsequent auf Sicherheitshinweise, die mit den folgenden Symbolen gekennzeichnet sind:

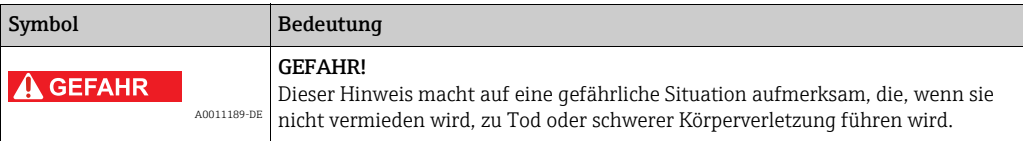

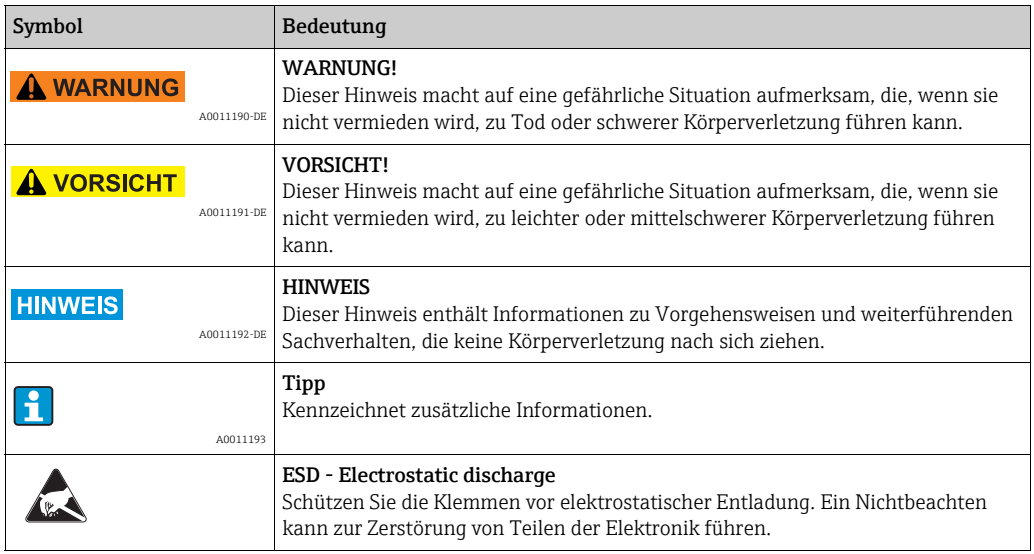

### <span id="page-5-0"></span>1.5 IT-Sicherheit

Eine Gewährleistung unsererseits ist nur gegeben, wenn das Gerät gemäß der Betriebsanleitung installiert und eingesetzt wird. Das Gerät verfügt über Sicherheitsmechanismen, um es gegen versehentliche Veränderung der Einstellungen zu schützen.

IT-Sicherheitsmaßnahmen gemäß dem Sicherheitsstandard des Betreibers, die das Gerät und dessen Datentransfer zusätzlich schützen, sind vom Betreiber selbst zu implementieren.

## <span id="page-5-1"></span>2 Identifizierung

### <span id="page-5-2"></span>2.1 Lieferumfang

- Gerät (mit Klemmen, entsprechend Ihrer Bestellung)
- 2 Schraub-Befestigungsspangen
- USB-Schnittstellenkabel, Länge 1,5 m (4.9 ft)
- Optional: Secure Digital (SD) Karte (Karte nicht im Gerät, sondern liegt bei.)
- ReadWin 2000 PC-Software zur Geräteparametrierung, Visualisierung und Archivierung von Messwerten/-verläufen (CD-ROM)
- Lieferschein
- Mehrsprachige Kurzanleitung in Papierform

## <span id="page-5-3"></span>3 Montage

### <span id="page-5-4"></span>3.1 Einbaubedingungen

#### Arbeitstemperaturbereich:

-10 bis 50 °C (22 bis 122 °F), max. 75% rel. Feuchte ohne Betauung.

### **! VORSICHT**

- ‣ Zur Vermeidung von Wärmestaus stellen Sie bitte stets ausreichende Kühlung des Gerätes sicher.
- ‣ Abstand zu starken magnetischen Feldern einhalten (vgl. Kap. 10 "Technische Daten", Störfestigkeit)
- ‣ Zulässige Umgebungsbedingung frontseitig: gemäß Geräteschutzart max. IP65 (bei geschlossener Frontklappe)

### <span id="page-6-0"></span>3.2 Einbau

### 3.2.1 Montagewerkzeug

Zum Einbau in die Schalttafel ist lediglich ein Schraubendreher erforderlich.

### 3.2.2 Schalttafeleinbau, Einbaumaße

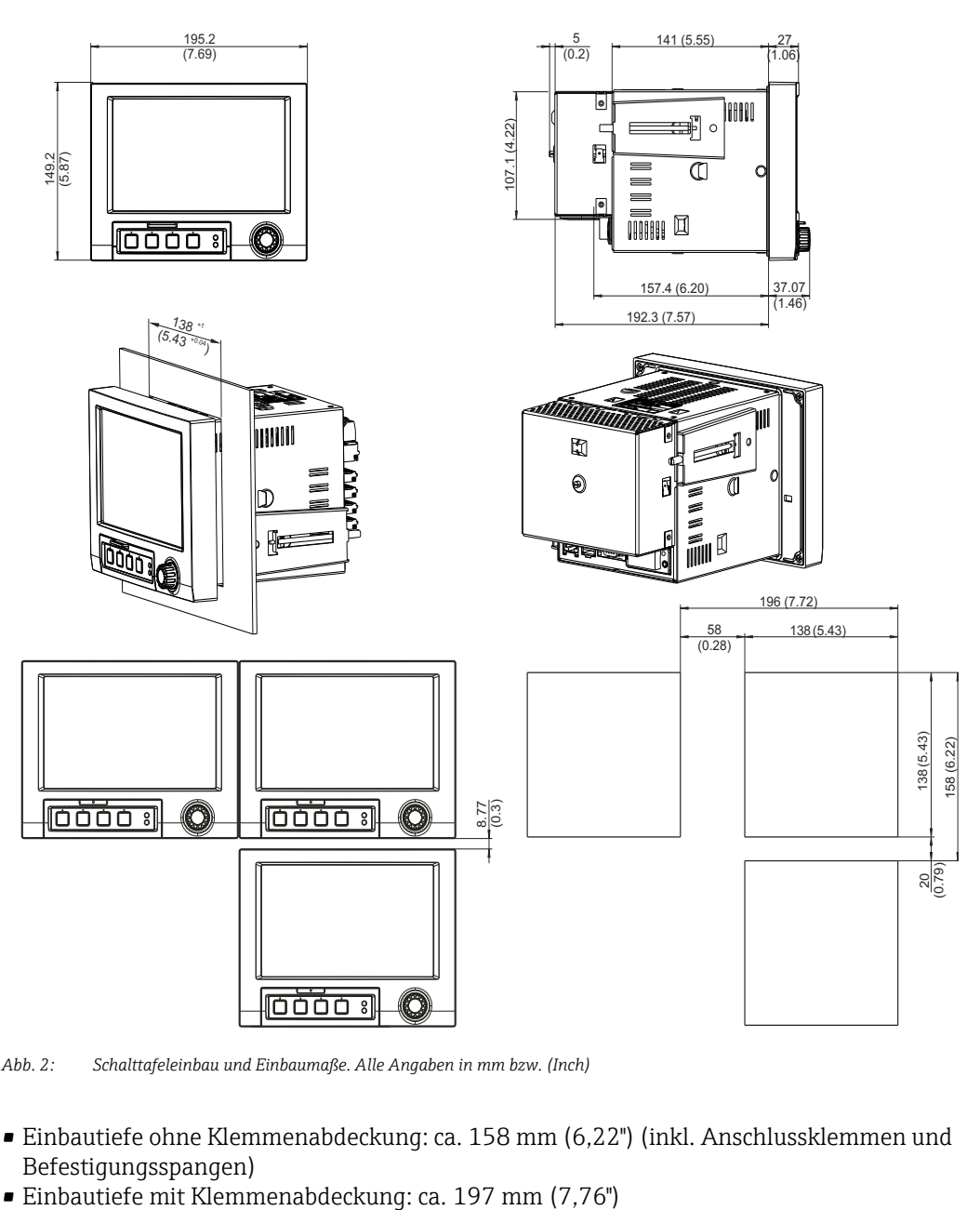

*Abb. 2: Schalttafeleinbau und Einbaumaße. Alle Angaben in mm bzw. (Inch)*

- Einbautiefe ohne Klemmenabdeckung: ca. 158 mm (6,22") (inkl. Anschlussklemmen und Befestigungsspangen)
- 
- Schalttafelausschnitt:  $138^{+1}$  x  $138^{+1}$  mm  $(5,43^{+0,04}$  x  $5,43^{+0,04}$ ")
- Schalttafelstärke: 2 bis 40 mm (0,08 bis 1,58")
- Max. Blickwinkelbereich: von der Display-Mittelpunktachse 50° in alle Richtungen
- Befestigung nach DIN 43 834
- 1. Schieben Sie das Gerät von vorne durch den Schalttafelausschnitt. Zur Vermeidung von Wärmestaus empfehlen wir einen Abstand von >15 mm (>0,59 inch) zu Wänden und anderen Geräten.
- 2. Das Gerät waagrecht halten und die beiden Befestigungsspangen in die Aussparungen einhängen (entweder wie abgebildet an Gehäuseseite links oben und rechts unten, oder an Ober- und Unterseite).
- 3. Die Schrauben der Befestigungsspangen gleichmäßig mit einem Schraubendreher anziehen, so dass eine sichere Abdichtung zur Schalttafel gewährleistet ist (Drehmoment: 100 Ncm).

### **HINWEIS**

- ‣ Eine Anreihbarkeit der Geräte in Y-Richtung (vertikal übereinander) ist nur mit einem Abstand von min. 7 mm (0,28 inch) zwischen den Geräten möglich.
- ‣ Eine Anreihbarkeit der Geräte in X-Richtung (horizontal nebeneinander) ist ohne Abstand möglich.
- ‣ Das Rastermaß der Schalttafelausbrüche für mehrere Geräte muss (ohne Toleranzbetrachtung) horizontal min. 196,2 mm (7.72"), vertikal min. 156,2 mm (6.15") betragen.

### <span id="page-7-0"></span>4 Verdrahtung

### <span id="page-7-1"></span>4.1 Verdrahtung auf einen Blick

#### **! WARNUNG**

Beachten Sie, dass der gesamte elektrische Anschluss ausschließlich spannungsfrei vorgenommen werden darf.

- ‣ Die Schutzleiterverbindung ist vor allen anderen Verbindungen herzustellen. Bei Unterbrechung des Schutzleiters können Gefahren auftreten.
- ‣ Vergleichen Sie vor Inbetriebnahme die Übereinstimmung der Versorgungsspannung mit den Angaben auf dem Typenschild.
- ‣ Der gemischte Anschluss von Sicherheitskleinspannung und berührungsgefährlicher Spannung an den Relais ist nicht zulässig.
- ‣ Sehen Sie einen geeigneten Schalter oder Leistungsschalter in der Gebäudeinstallation vor. Dieser Schalter muss in der Nähe des Gerätes (leicht erreichbar) angebracht und als Trennvorrichtung gekennzeichnet sein.
- $\triangleright$  Für die Netzleitung ist ein Überstromschutzorgan (Nennstrom  $\leq 10$  A) erforderlich.

#### **HINWEIS**

Beachten Sie die Anschlussklemmenbezeichnung auf der Rückseite des Gerätes.

#### 4.1.1 Farbzuordnung der Kanäle

Die Farbzuordnung der Kanäle erfolgt im Setup "Applikation -> Signal Gruppierung". Pro Gruppe stehen 8 vordefinierte Farben zur Verfügung, welchen die gewünschten Kanäle zugeordnet werden können.

### 4.1.2 Schaltbild

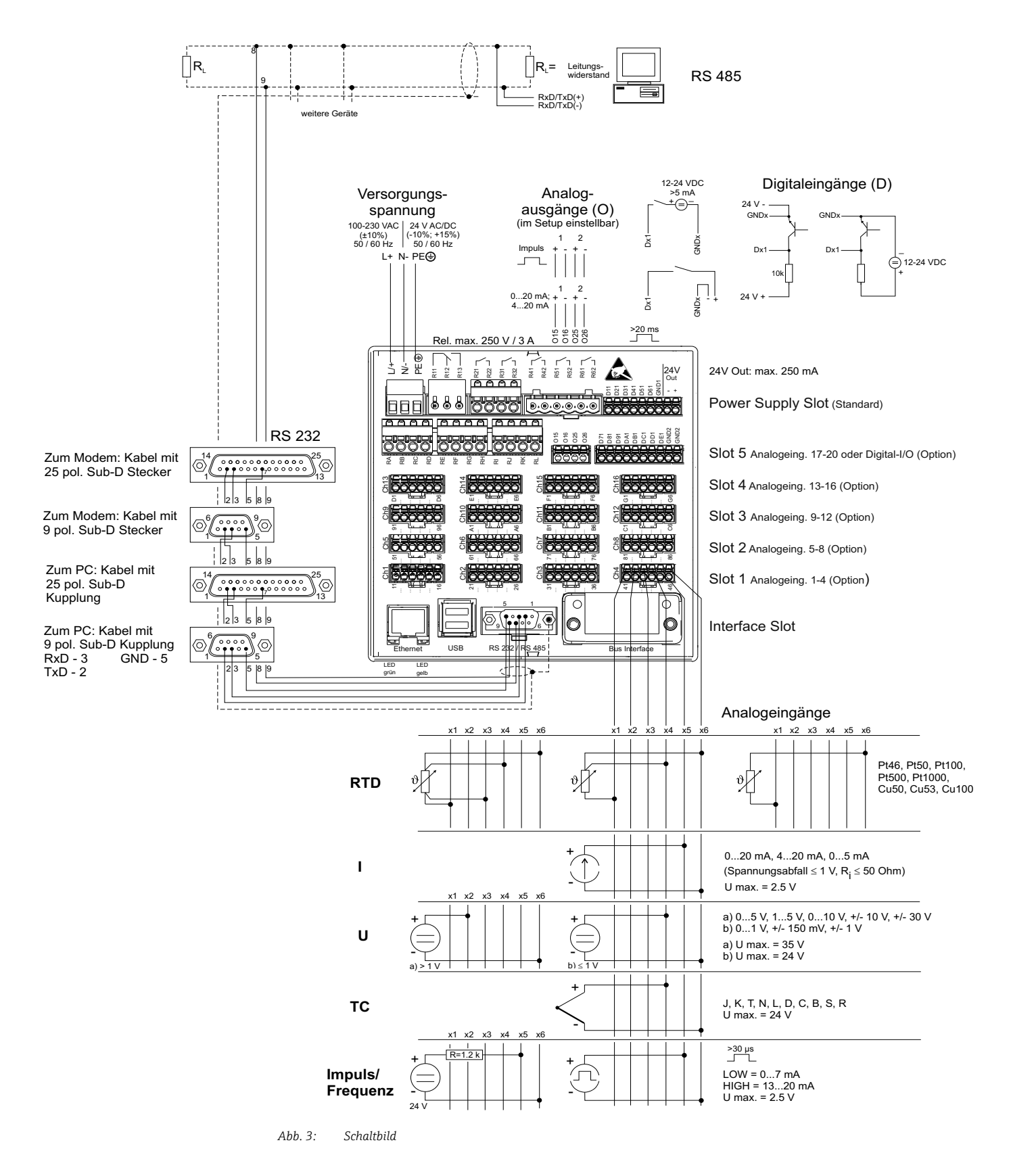

#### **HINWEIS**

Abhängig von der Bestellung kann Slot 5 mit unterschiedlichen Karten (analogen oder digitalen Ein-/Ausgängen) bestückt sein. Bitte beim Anschluss entsprechend Klemmenplan berücksichtigen.

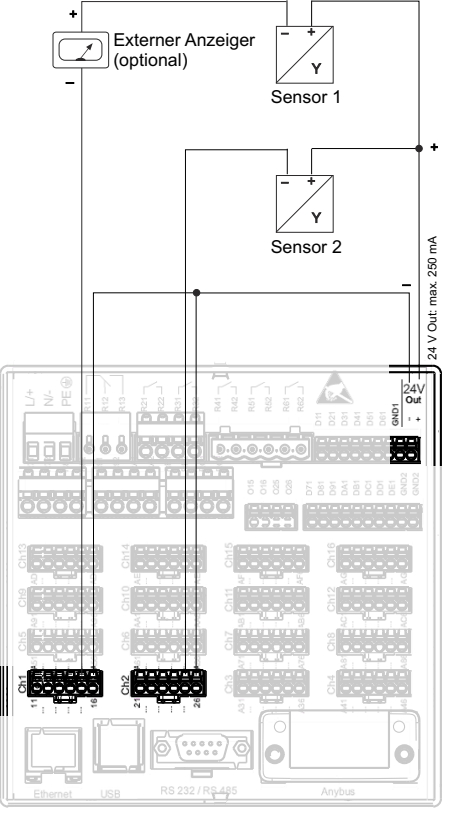

### 4.1.3 Hilfsspannungsausgang als Messumformerspeisung für 2-Leiter-Sensoren

Bei Anschluss von Kanal Ch3-20 siehe Steckerbelegung Ch1-2

- *Abb. 4: Anschluss des Hilfsspannungsausgangs bei Verwendung als Messumformerspeisung (MUS) für 2-Leiter-Sensoren im*
- *Strommessbereich Externer Anzeiger: z.B. Schleifengespeister Anzeiger RIA15 von Endress+Hauser Sensor 1: z.B. Temperaturfeldtransmitter iTEMP TMT162 von Endress+Hauser*
- 
- *Sensor 2: z.B. Digitaler Drucktransmitter Cerabar M von Endress+Hauser*

### 4.1.4 Hilfsspannungsausgang als Messumformerspeisung für 4-Leiter-Sensoren

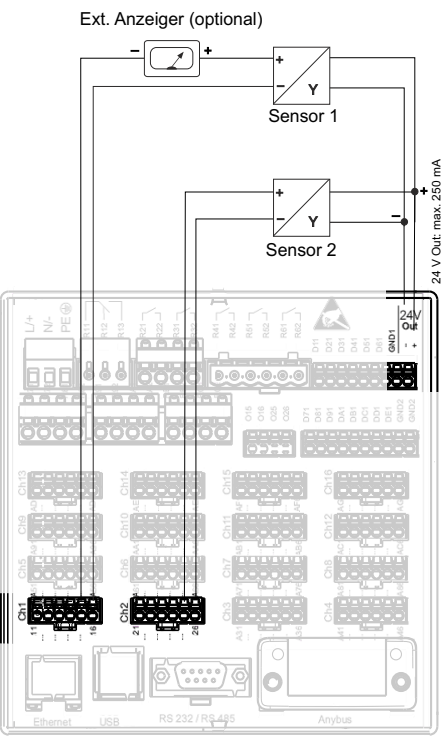

Bei Anschluss von Kanal Ch3-20 siehe Steckerbelegung Ch1-2

- *Abb. 5: Anschluss des Hilfsspannungsausgangs bei Verwendung als Messumformerspeisung (MUS) für 4-Leiter-Sensoren im*
- *Strommessbereich Externer Anzeiger: z.B. Schleifengespeister Anzeiger RIA15 von Endress+Hauser Sensor 1: z.B. Durchflussmessgerät Proline Prowirl 200 von Endress+Hauser*
- 
- *Sensor 2: z.B. Füllstandsmessgerät Levelflex FMP50 von Endress+Hauser*

### <span id="page-11-0"></span>4.2 Klemmenbelegung

### **! VORSICHT**

- ‣ Ist bei langen Signalleitungen mit energiereichen Transienten zu rechnen, empfehlen wir die Vorschaltung eines geeigneten Überspannungsschutzes (z.B. E+H HAW562).
- ‣ Verwenden Sie geschirmte Signalleitungen bei seriellen Schnittstellen!

### 4.2.1 Kabelspezifikation, Federklemmen

Sämtliche Anschlüsse auf der Geräterückseite sind als verpolungssichere Schraub- bzw. Federklemmblöcke ausgeführt. Somit ist ein sehr schneller und einfacher Anschluss möglich. Die Federklemmen werden mit einem Schlitzschraubendreher (Größe 0) betätigt.

Beim Anschluss ist folgendes zu beachten:

- Drahtquerschnitt Digital-I/O, RS485 und Analogeingänge: max. 1,5 mm<sup>2</sup> (14 AWG) (Federklemmen)
- Drahtquerschnitt Netz: max. 2,5 mm<sup>2</sup> (13 AWG) (Schraubklemmen)
- Drahtquerschnitt Relais: max. 2,5 mm2 (13 AWG) (Federklemmen)
- Abisolierlänge: 10 mm (0,39 inch), 6 mm (0,24 inch) bei Netzklemme

### **HINWEIS**

Beim Anschluss von flexiblen Leitungen an Federklemmen braucht keine Aderendhülse verwendet werden.

### 4.2.2 Anschluss der Schnittstellen

### Ethernet, RS232/RS485 und USB-Anschluss

Details zum Anschluss der Schnittstellen finden Sie in der Betriebsanleitung, Kapitel 4.2.

### <span id="page-11-1"></span>4.3 Schutzart

Das Gerät erfüllt frontseitig die Anforderungen gemäß Schutzart IP65.

## <span id="page-12-0"></span>5 Inbetriebnahme und Bedienung

## <span id="page-12-1"></span>5.1 Funktionen - Handhabung im Betrieb

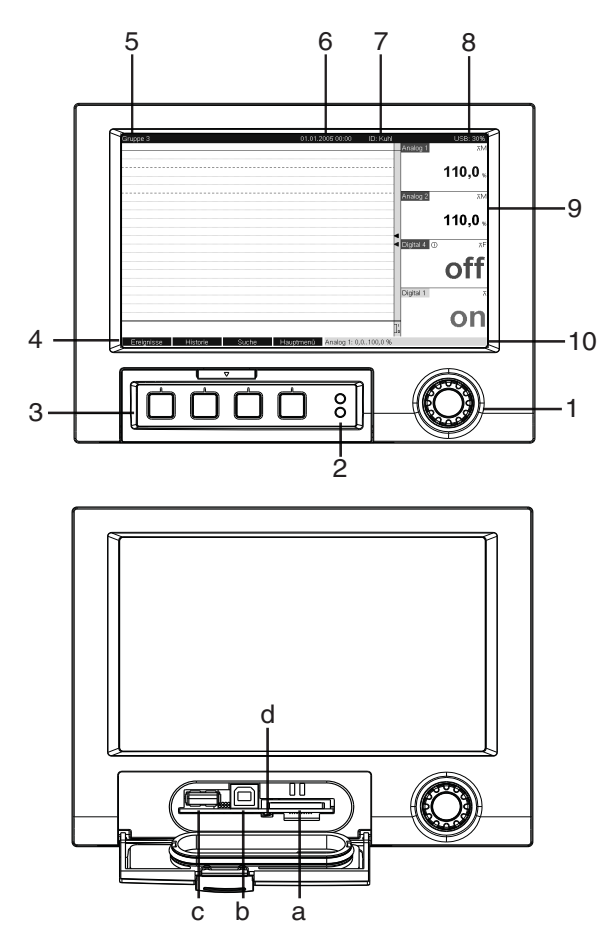

*Abb. 6: Geräteanzeige / Bedieneinheiten*

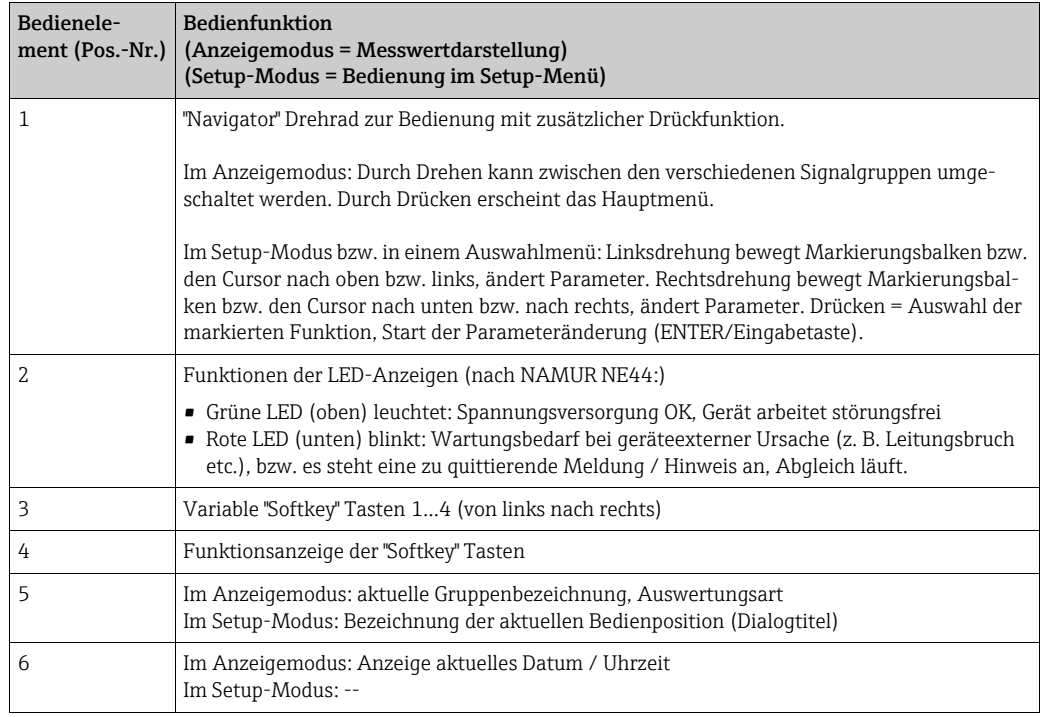

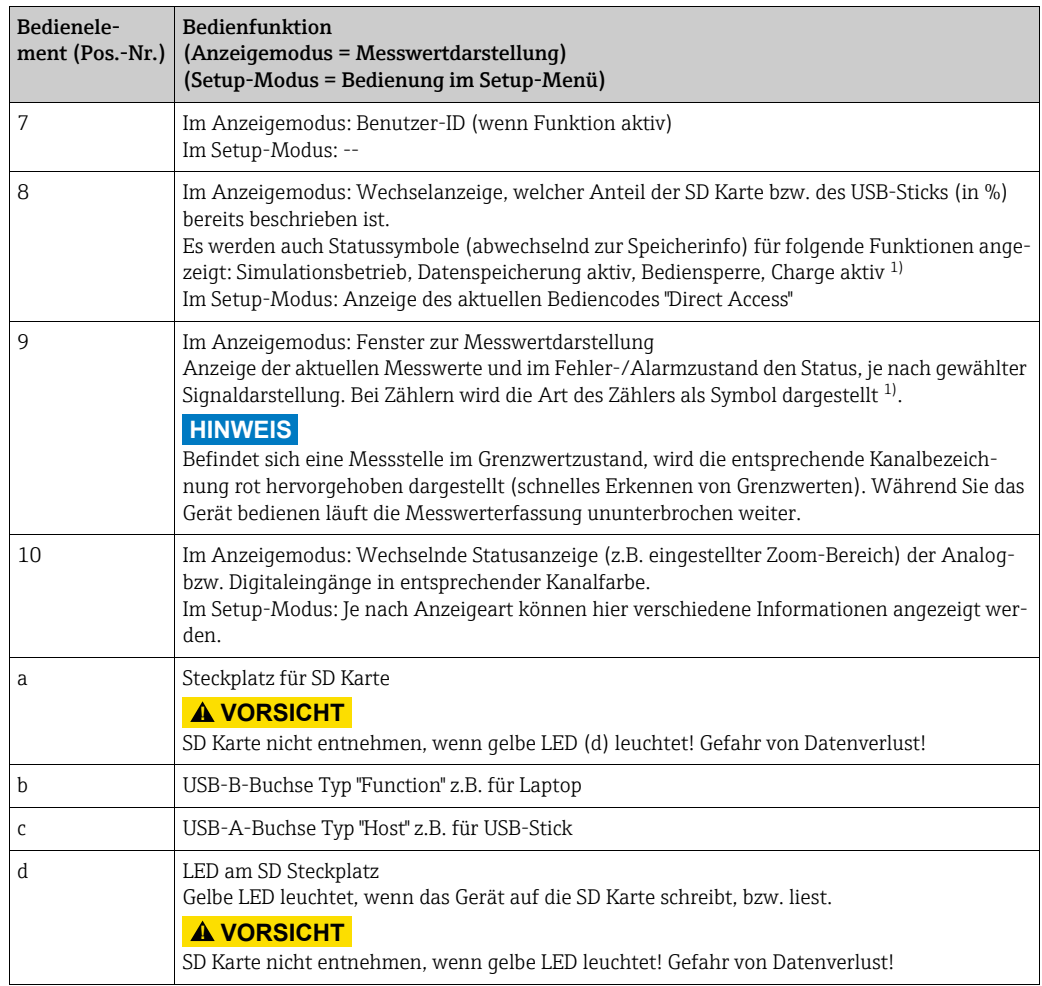

1) Symbolübersicht siehe Betriebsanleitung.

## <span id="page-13-0"></span>5.2 Bediensprache einstellen

Die Bediensprache ist auf Englisch voreingestellt. Eine andere Bediensprache kann im Hauptmenü eingestellt werden. Navigator drücken -> Sprache/Language

| Group 1     | 05.06.2007 13:41              | <b>ID: CHRIS</b>       | <b>USB: 0%</b> |
|-------------|-------------------------------|------------------------|----------------|
|             |                               | Digital 1              |                |
|             |                               |                        | off            |
|             | Main menu                     |                        | z              |
|             | : English<br>Language         |                        | 50,4           |
|             | ▶ © Display / operation       |                        | $\Sigma$ kal   |
|             | $\triangleright$ $\neq$ Setup |                        | 0,0            |
|             | ▶ Q Diagnosis / simulation    |                        | ΣD             |
|             |                               |                        | 0h00:00        |
|             | $\triangleright$ O Expert     |                        |                |
|             | ▶ S User administration       |                        | off            |
|             |                               |                        | β              |
|             | $X$ Back                      |                        | 371,2          |
|             |                               | <sub>o</sub> Digital 7 |                |
|             |                               | ⅃╻                     | off            |
|             |                               |                        |                |
| <b>Back</b> | Help                          | Digital 7              |                |

*Abb. 7: Ändern der Bediensprache im Hauptmenü*

### <span id="page-14-0"></span>5.3 Inbetriebnahme

Nach Anlegen der Betriebsspannung leuchtet das Display und das Gerät ist funktionsbereit.

- Bei der Inbetriebnahme eines bereits konfigurierten oder voreingestellten Geräts werden die Messungen sofort gemäß den Einstellungen begonnen. Im Display erscheinen die Werte der aktuell eingestellten Anzeigegruppe.
- Bei der ersten Inbetriebnahme des Gerätes konfigurieren Sie das Setup gemäß den Beschreibungen der Betriebsanleitung, Kapitel 6.3.

### <span id="page-14-1"></span>5.4 Kommunikation, PC Software installieren

### **HINWEIS**

Um eine Kommunikation zwischen Gerät und PC herstellen zu können, muss mindestens die Version V1.25.0.0 (oder höher) der mitgelieferten PC Software ReadWin 2000 installiert sein. Zur Sicherheit sollten Sie die aktuelle PC Software (beiliegende CD-ROM) installierten.

Zur zentralen Datenverwaltung mit Visualisierung für aufgezeichnete Daten kann auch die Auswertesoftware Field Data Manager (FDM) verwendet werden. Kostenlose Essential Version von FDM im Internet unter: www.endress.com/ms20

### 5.4.1 Installation der mitgelieferten PC Software ReadWin 2000

Zum Betrieb der mitgelieferten PC Software muss der "Arial Unicode MS™" Font an Ihrem PC installiert sein. Ansonsten können gewisse Zeichen nicht oder falsch dargestellt werden. Überprüfen Sie dies an Ihrem PC unter "Systemsteuerung - Schriftarten". Sollte dieser Font nicht installiert sein, lesen Sie bitte in Ihrem Microsoft-Office® bzw. Microsoft-Windows® Handbuch nach.

### **HINWEIS**

Zur Installation sind Administrator-Rechte erforderlich.

- 1. Installieren Sie die mitgelieferte PC Software auf Ihrem Rechner. Bei Bedarf können Sie die Bedienungsanleitung des Programms nach der Installation ausdrucken.
- 2. Nach erfolgreicher Installation können Sie die PC Software unter "Start -> Alle Programme" aufrufen.

### 5.4.2 Kommunikation über USB / USB-Treiber Installation

Nach erfolgreicher Installation der mitgelieferten PC Software kann das Gerät mit einem USB-Kabel am PC angeschlossen werden. Das Betriebssystem erkennt automatisch das neue USB-Gerät.

Zur anschließenden Installation des USB-Treibers gehen Sie wie folgt vor (betriebssystemabhängig):

- 1. Das Windows-Fenster "Soll eine Verbindung mit Windows Update hergestellt werden, um nach Software zu suchen?" quittieren Sie mit "Nein, diesmal nicht" und "Weiter".
- 2. Das Windows-Fenster "Wie möchten Sie vorgehen?" quittieren Sie mit "Software automatisch installieren (empfohlen)" und "Weiter".

Nun können Sie die mitgelieferte PC Software starten, und eine Kommunikation mit dem Gerät herstellen.

### **HINWEIS**

Zwischen erneutem Ein- und Ausstecken der USB-Verbindung vom PC zum Gerät mindestens 15 Sekunden warten!

### 5.4.3 Vorgehensweise Setup per Schnittstelle und mitgelieferter PC-Software:

### **HINWEIS**

Um diese Funktion nutzen zu können, muss das Gerät bereits in der PC-Datenbank angelegt sein, bzw. zuerst neu angelegt werden.

- 1. Geräteschnittstelle (RS232 / RS485, USB oder Ethernet) mit dem PC verbinden.
- 2. PC Software starten und neues Gerät in der PC-Datenbank anlegen:
	- Wählen Sie "Gerät -> Geräteeinstellungen anzeigen/ändern /neues Gerät"
		- Wählen Sie "Gerät -> Neues Gerät einfügen"

- Gerätebeschreibung eingeben. Zur Übertragung der Geräteeinstellungen wählen Sie die entsprechende Geräteschnittstelle aus. Bestätigen Sie mit "Weiter". Wählen Sie die entsprechenden Schnittstellenparameter aus (muss mit den Einstellungen zur Kommunikation am Gerät übereinstimmen). Bestätigen Sie mit "Weiter". Es wird eine Zusammenfassung der Angaben zum neuen Gerät angezeigt. Mit "OK" wird eine Verbindung zum Gerät hergestellt und das neue Gerät in der PC-Datenbank angelegt.

- 3. Passen Sie die Geräteeinstellungen an und wählen Sie "Fertig -> Einstellungen an das Gerät senden". Die neuen Setup-Parameter werden automatisch auf das Gerät übertragen.
- 4. Abschließend sollten die Geräteeinstellungen in der Gerätedatenbank gespeichert werden. Wählen Sie "Fertig -> Einstellungen in der Gerätedatenbank speichern".

### 5.4.4 Setup per SD-Karte

Speichern Sie die Geräteeinstellungen am PC über die mitgelieferte PC-Software auf die SD-Karte. Dieses Setup-File kann anschließend in das Gerät übernommen werden.

#### **HINWEIS**

Um diese Funktion nutzen zu können, muss das Gerät bereits in der PC-Datenbank angelegt sein, bzw. zuerst neu angelegt werden. Außerdem muss ein SD-Kartensteckplatz am PC vorhanden sein.

#### **! VORSICHT**

Entnehmen Sie die SD-Karte nie aus dem Gerät ohne vorher die Funktion "Extras -> SD-Karte -> Sicher entfernen" aufgerufen zu haben, da es sonst zu Datenverlust kommen kann.

### Vorgehensweise Setup per SD-Karte:

- 1. Setup auf SD-Karte kopieren:
	- Legen Sie eine formatierte SD-Karte ins Gerät ein.
	- Wählen Sie im Menü Extras "SD-Karte -> Setup speichern".
	- Wählen Sie im Menü Extras "SD-Karte -> Sicher entfernen".

- Entnehmen Sie die SD-Karte aus dem Gerät und stecken Sie sie in den SD-Kartensteckplatz im PC ein.

- 2. PC Software starten und neues Gerät in der PC-Datenbank anlegen:
	- Wählen Sie "Gerät -> Geräteeinstellungen anzeigen/ändern /neues Gerät"
	- Wählen Sie "Gerät -> Neues Gerät einfügen"

- Gerätebeschreibung eingeben. Zur Übertragung der Geräteeinstellungen wählen Sie "Parameterdatei von einem Datenträger (z.B. Diskette, ATA-Flash, CF, SD)". Bestätigen Sie mit "Weiter". Wählen Sie die entsprechende Geräte-Parameterdatei (\*.rpd) von der SD-Karte aus. Bestätigen Sie mit "Weiter". Es wird eine Zusammenfassung der Angaben zum neuen Gerät angezeigt. Mit "OK" wird das neue Gerät in der PC-Datenbank angelegt.

3. Setup im PC-Programm anpassen und in der zugehörigen Datenbank speichern: - Passen Sie die Geräteeinstellungen an.

- Wählen Sie "Fertig -> Einstellungen in der Gerätedatenbank speichern". Die neuen Setup-Parameter werden in der PC-Datenbank gespeichert. Übertragen Sie das neue SETUP-File auf die SD-Karte in Ihrem PC: "Fertig -> Setup-Datenträger erstellen (Diskette / ATA-Flash / CF / SD)" wählen und passendes Laufwerk selektieren. - Entnehmen Sie die SD-Karte aus dem Steckplatz im PC und legen Sie sie in das Gerät ein.

4. Neues Setup direkt am Gerät einlesen:

- Wählen Sie im Menü Extras "SD-Karte -> Setup laden". Zum Entnehmen der SD-Karte wählen Sie im Menü Extras " SD-Karte -> Sicher entfernen". Wiederholen Sie diesen Vorgang, um auch weitere Geräte mit diesem Setup zu parametrieren.

#### **! VORSICHT**

- ‣ Wird diese Setup-SD-Karte nicht entnommen, beginnt nach ca. 5 Minuten die Messdatenspeicherung. Die Setup-Daten bleiben weiterhin erhalten. Bitte die SD-Karte wechseln, wenn die Messdaten nicht auf dieser gespeichert werden sollen.
- ‣ Eine sichere Funktion ist nur mit der Original SD-Karte des Herstellers gewährleistet (siehe Betriebsanleitung unter "Zubehör" Kapitel 8).

### 5.4.5 Setup per USB-Stick

Speichern Sie die Geräteeinstellungen am PC über die mitgelieferte PC-Software auf einen USB-Stick. Dieses Setup-File kann anschließend in das Gerät übernommen werden.

#### **HINWEIS**

Um diese Funktion nutzen zu können, muss das Gerät bereits in der PC-Datenbank angelegt sein, bzw. zuerst neu angelegt werden. Außerdem muss eine freie USB-Buchse am PC vorhanden sein.

#### **! VORSICHT**

Entnehmen Sie den USB-Stick nie aus dem Gerät ohne vorher die Funktion "Extras -> USB-Stick -> Sicher entfernen" aufgerufen zu haben, da es sonst zu Datenverlust kommen kann.

#### Vorgehensweise Setup per USB-Stick:

1. Setup auf USB-Stick kopieren:

- Stecken Sie den USB-Stick in die USB-A-Buchse der Gerätefront bzw. Geräterückseite ein.

- Wählen Sie im Menü Extras "USB-Stick -> Setup speichern".
- Wählen Sie im Menü Extras "USB-Stick -> Sicher entfernen".

- Entnehmen Sie den USB-Stick aus dem Gerät und stecken Sie diesen in die USB-Buchse am PC.

- 2. PC Software starten und neues Gerät in der PC-Datenbank anlegen:
	- Wählen Sie "Gerät -> Geräteeinstellungen anzeigen/ändern /neues Gerät"
	- Wählen Sie "Gerät -> Neues Gerät einfügen"

- Gerätebeschreibung eingeben. Zur Übertragung der Geräteeinstellungen wählen Sie "Parameterdatei von einem Datenträger (z.B. Diskette, ATA-Flash, CF, SD)". Bestätigen Sie mit "Weiter". Wählen Sie die entsprechende Geräte-Parameterdatei (\*.rpd) vom USB-Stick aus. Bestätigen Sie mit "Weiter". Es wird eine Zusammenfassung der Angaben zum neuen Gerät angezeigt. Mit "OK" wird das neue Gerät in der PC-Datenbank angelegt.

3. Setup im PC-Programm anpassen und in der zugehörigen Datenbank speichern: - Passen Sie die Geräteeinstellungen an.

- Wählen Sie "Fertig -> Einstellungen in der Gerätedatenbank speichern". Die neuen Setup-Parameter werden in der PC-Datenbank gespeichert. Übertragen Sie das neue SETUP-File auf den USB-Stick in Ihrem PC: "Fertig -> Setup-Datenträger erstellen (Diskette / ATA-Flash / CF / SD)" wählen und passendes Laufwerk selektieren.

- Entnehmen Sie den USB-Stick aus dem PC und stecken Sie diesen in die USB-A-Buchse am Gerät.

4. Neues Setup direkt am Gerät einlesen:

- Wählen Sie im Menü Extras " USB-Stick -> Setup laden". Zum Entnehmen des USB-Sticks wählen Sie im Menü Extras " USB-Stick -> Sicher entfernen". Wiederholen Sie diesen Vorgang, um auch weitere Geräte mit diesem Setup zu parametrieren.

### 5.4.6 Setup direkt am Gerät (über Tasten/Navigator)

#### Tastenfunktionen im Setup

Die Funktion der Bedientasten wird in den Feldern direkt über den entsprechenden Tasten am Bildschirm beschrieben. Freie Felder bedeuten, dass die entsprechenden Tasten momentan ohne Funktion sind.

- Drücken Sie den Navigator; das Hauptmenü wird angezeigt
- Wählen Sie mit dem Navigator das Menü "Setup"
- Bestätigen Sie durch erneutes Drücken des Navigators die Eingabe
- Mit der Softkey-Taste "Hilfe" kann zu dem ausgewählten Eintrag eine Hilfe angezeigt werden
- Die Softkey-Taste "Abbrechen" bzw. "Zurück" bedeutet ein Abbruch der Eingabe bzw. Rücksprung zu vorhergehendem Bild

#### **HINWEIS**

- ‣ Jeder Parameter wird über ein Dialogfenster geändert.
- ‣ Die geänderten Einstellungen werden erst wirksam, wenn Sie durch mehrmaliges Drücken von "Zurück" wieder in den Normalbetrieb zurückkehren (Setup-Übernahme mit "Ja" bestätigen). Bis zu diesem Zeitpunkt arbeitet das Gerät noch mit den vorherigen Daten.

#### Vorgehensweise zur Gerätekonfiguration / Setup:

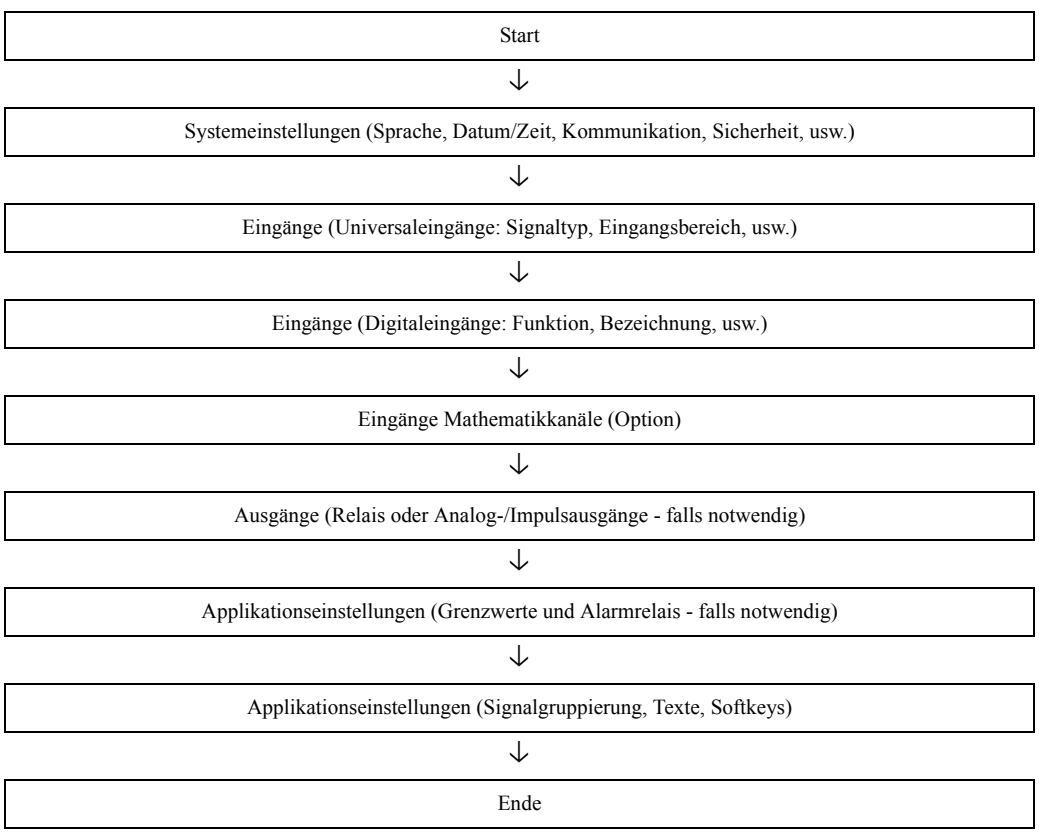

### **HINWEIS**

Nach der Inbetriebnahme (Geräte-Setup) sollte die SD-Karte und der interne Speicher gelöscht werden, um die temporären Setupdaten zu löschen!

- ‣ SD-Karte löschen: Extras -> SD-Karte -> Löschen
- ‣ Internen Speicher löschen: Hauptmenü -> Diagnose / Simulation -> Internen Speicher löschen

### Brief overview

These Instructions are Brief Operating Instructions; they are not a substitute for the Operating Instructions pertaining to the device. For detailed information, refer to the Operating Instructions and other documentation.

#### Integrated Operating Instructions

Your unit displays instructions at the push of a button directly on screen. These instructions supplement the Operating Instructions in the unit. Anything that is not described directly at the unit by plain text or menus is explained here.

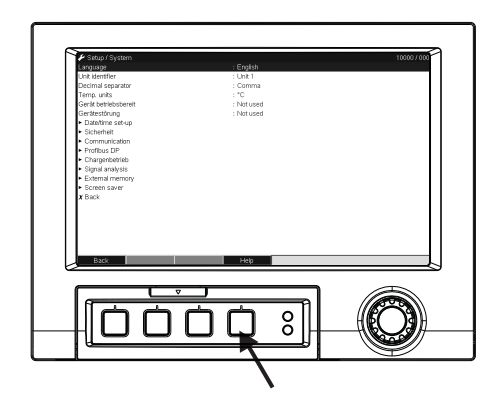

*Fig. 1: Variable softkey (e.g. to call up the internal Help function in the Setup mode)*

## Table of contents

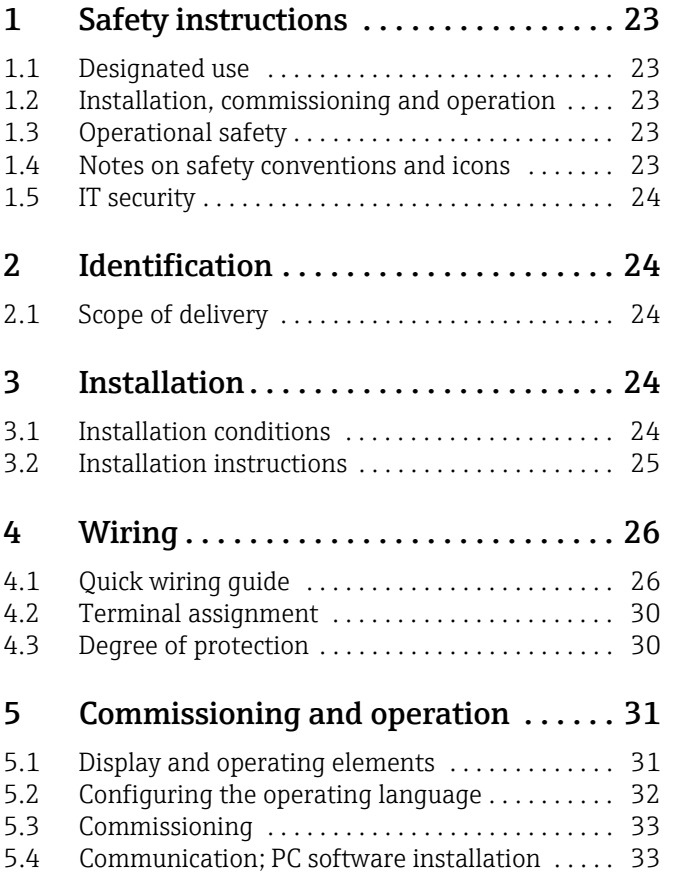

## <span id="page-22-0"></span>1 Safety instructions

### <span id="page-22-1"></span>1.1 Designated use

This unit is designed for the electronic acquisition, display, recording, analysis, remote transmission and archiving of analog and digital input signals in non-hazardous areas.

- The unit is designed for installation in a panel or a cabinet and may only be operated in an installed state.
- The manufacturer does not accept liability for damage caused by improper or nondesignated use. The unit can cause danger if used improperly or other than intended.

### <span id="page-22-2"></span>1.2 Installation, commissioning and operation

- The unit may only be installed, connected, commissioned and serviced by qualified and authorized expert staff (e.g. electrical technicians) strictly adhering to the instructions contained in this manual, the applicable norms, legal regulations and certificates (depending on the application).
- These experts must have read and understood this manual and follow the instructions it contains.
- The unit may only be modified or repaired if expressly permitted in the Operating Instructions.
- Damaged units which could pose a source of danger may not be put into operation and must be marked as defective.
- Primarily observe local regulations regarding opening and repairing electrical units.

### <span id="page-22-3"></span>1.3 Operational safety

- The unit is safely built and tested according to state-of-the-art technology and has left the factory in perfect condition as regards technical safety. The applicable regulations and European standards have been taken into account.
- Please observe the technical data on the nameplate!

#### Electromagnetic compatibility

The measuring system meets the general safety requirements of IEC 61010 and the EMC requirements of IEC 61326.

#### **! WARNING**

Desktop version

- ‣ The mains plug should only be inserted into a socket with a ground contact.
- ‣ The protective effect may not be suspended by an extension cable without a protective ground.
- $\blacktriangleright$  Relay outputs: U (max) = 30 V rms (AC) / 60 V (DC)

### <span id="page-22-4"></span>1.4 Notes on safety conventions and icons

Always refer to the safety instructions in these Operating Instructions labeled with the following symbols:

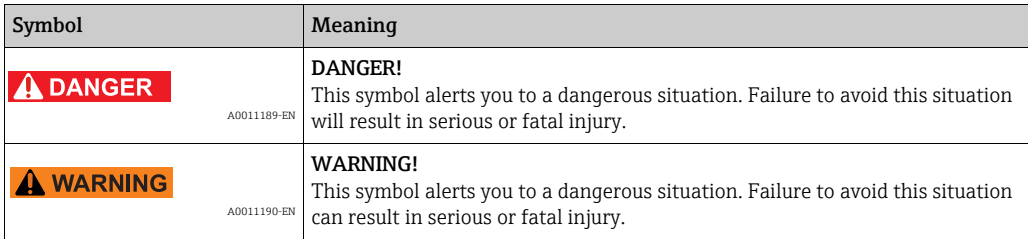

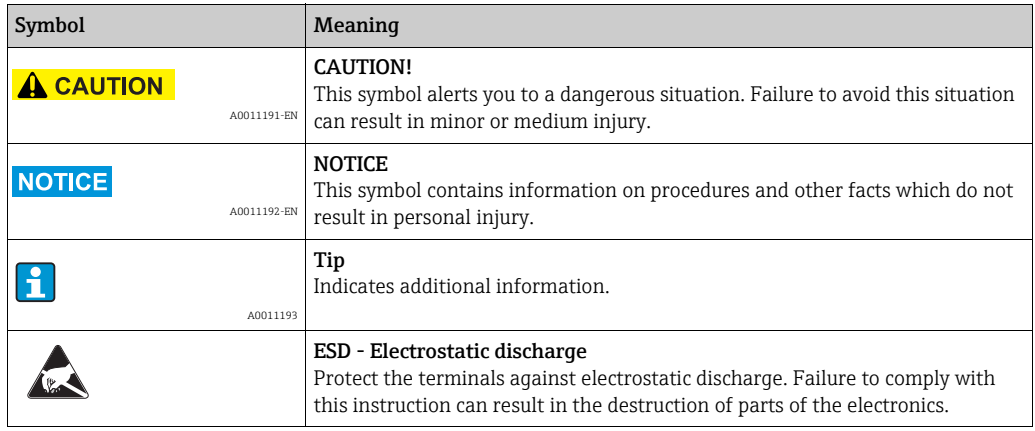

### <span id="page-23-0"></span>1.5 IT security

We only provide a warranty if the device is installed and used as described in the Operating Instructions. The device is equipped with security mechanisms to protect it against any inadvertent changes to the device settings.

IT security measures in line with operators' security standards and designed to provide additional protection for the device and device data transfer must be implemented by the operators themselves.

## <span id="page-23-1"></span>2 Identification

### <span id="page-23-2"></span>2.1 Scope of delivery

- Unit (with terminals, as per your order)
- 2 fastening clips
- USB interface cable, length 1.5 m (4.9 ft)
- Optional secure digital (SD) card (card not in device but is supplied.)
- ReadWin 2000 PC operating and configuration software on CD-ROM
- Delivery note
- Multilanguage Brief Operating Instructions as hard copy

## <span id="page-23-3"></span>3 Installation

### <span id="page-23-4"></span>3.1 Installation conditions

#### Working temperature range:

-10 to 50 °C (22 to 122 °F), max. 75% rel. humidity without condensation.

### **! CAUTION**

- ‣ To avoid heat accumulation, please always ensure that the unit is sufficiently cooled.
- ‣ Maintain distance from strong magnetic fields (see Section 10 "Technical data", interference immunity)
- ‣ Permitted ambient conditions at front: in accordance with unit ingress protection of max. IP65 (with front flap closed)

### <span id="page-24-0"></span>3.2 Installation instructions

### 3.2.1 Mounting tool

To install in the control panel, all you need is a screwdriver.

### 3.2.2 Panel mounting, Installation dimensions

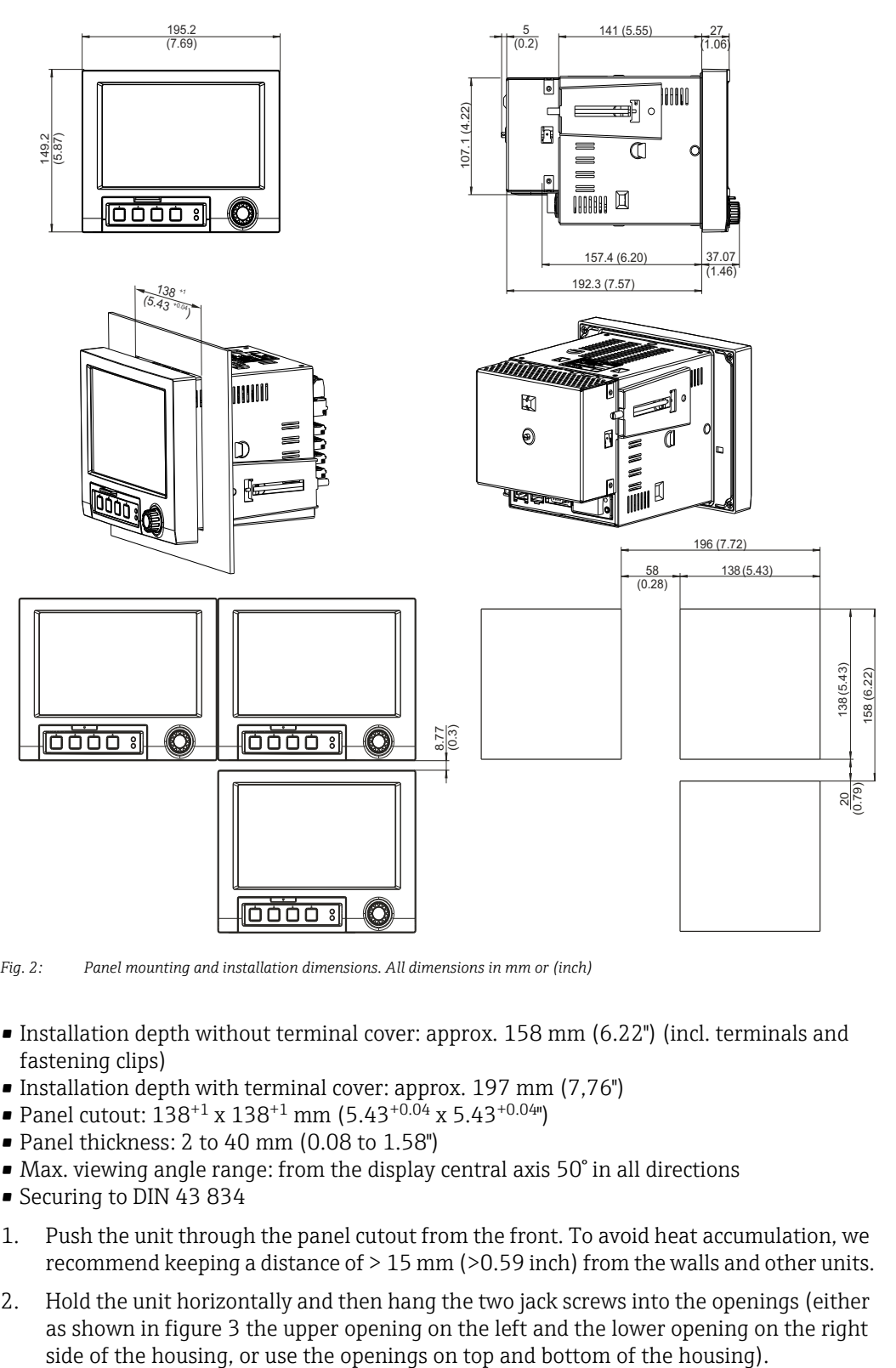

*Fig. 2: Panel mounting and installation dimensions. All dimensions in mm or (inch)*

- Installation depth without terminal cover: approx. 158 mm (6.22") (incl. terminals and fastening clips)
- Installation depth with terminal cover: approx. 197 mm (7,76")
- Panel cutout:  $138^{+1}$  x  $138^{+1}$  mm  $(5.43^{+0.04}$  x  $5.43^{+0.04}$ ")
- Panel thickness: 2 to 40 mm (0.08 to 1.58")
- Max. viewing angle range: from the display central axis 50° in all directions
- Securing to DIN 43 834
- 1. Push the unit through the panel cutout from the front. To avoid heat accumulation, we recommend keeping a distance of > 15 mm (>0.59 inch) from the walls and other units.
- 2. Hold the unit horizontally and then hang the two jack screws into the openings (either as shown in figure 3 the upper opening on the left and the lower opening on the right

3. Tighten the screws on the jack screws equally with a screwdriver such that a secure seal to the control panel is guaranteed (dynamometric screwdriver: 100 Ncm).

### **NOTICE**

- ‣ A distance of min. 7 mm (0.28 inch) between the devices has to be observed if aligning the devices in the Y-direction (vertically above one another).
- $\blacktriangleright$  The devices can be arranged horizontally beside one another in the X direction without any spacing between the devices.
- ‣ The grid dimension of the panel cutouts for multiple devices must be min. 196.2 mm (7.72") horizontally and min. 156.2 mm (6.15") vertically (tolerance not considered).

### <span id="page-25-0"></span>4 Wiring

### <span id="page-25-1"></span>4.1 Quick wiring guide

#### **! WARNING**

Please note that the entire electrical connection may only take place when the unit is de-energized.

- ‣ The ground connection must be made before all other connections. Any interruption in the ground can cause danger.
- ‣ Before commissioning, compare the supply voltage with the information specified on the nameplate.
- ‣ The mixed connection of safety extra-low voltage and dangerous contact voltage to the relay is not permitted.
- ‣ Provide a suitable switch or circuit breaker when installing in a building. This switch must be installed near the unit (easily accessible) and be labeled as a separator.
- An overcurrent protective unit (nominal current  $\leq 10$  A) is required for the power cable.

#### **NOTICE**

Please also refer to the terminal designation on the rear of the unit.

### 4.1.1 Color assignment of the channels

Colors are assigned to the channels in Setup "Application  $\rightarrow$  Signal groups". 8 predefined colors are available per group and can be assigned to the desired channels.

### 4.1.2 Circuit diagram

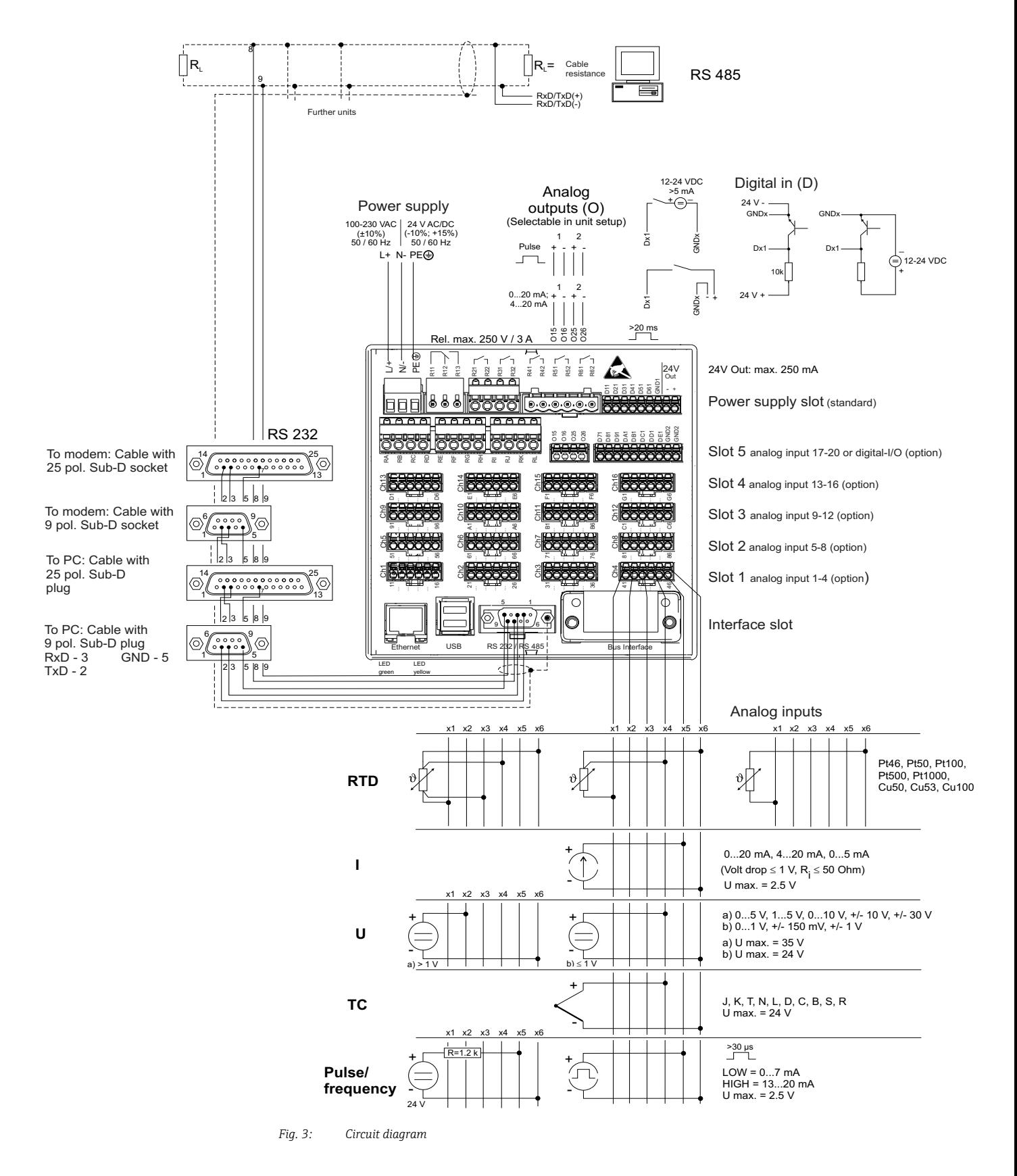

#### **NOTICE**

Depending on the order, slot 5 can be assigned different cards (analog or digital inputs/ outputs). When connecting, please take the corresponding terminal diagram into account.

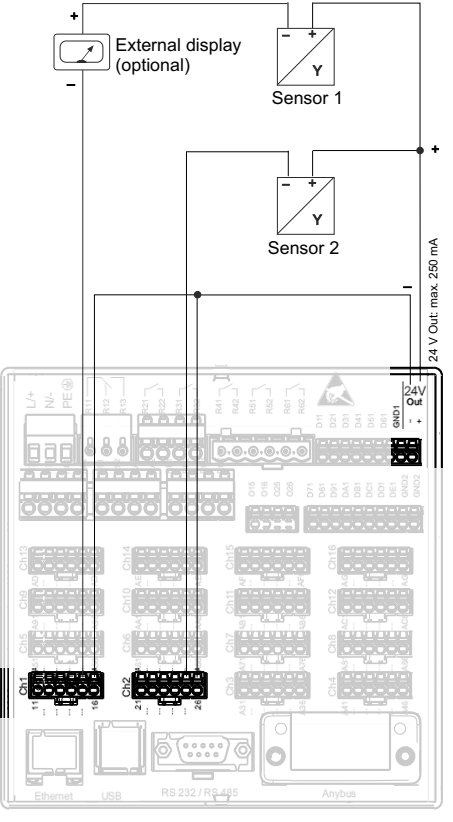

### 4.1.3 Auxiliary voltage output as transmitter power supply for 2 wire sensors

On connecting channels 3-16 see terminal connections Ch1-2

- *Fig. 4: Connecting the auxiliary voltage output when using as transmitter power supply for 2-wire sensors in the current*
- *measuring range External display: e.g. Loop-powered indicator RIA15 from Endress+Hauser Sensor 1: e.g. Temperature field transmitter iTEMP TMT162 from Endress+Hauser*
- 
- *Sensor 2: e.g. Digital pressure transmitter Cerabar M from Endress+Hauser*

### 4.1.4 Auxiliary voltage output as transmitter power supply for 4 wire sensors

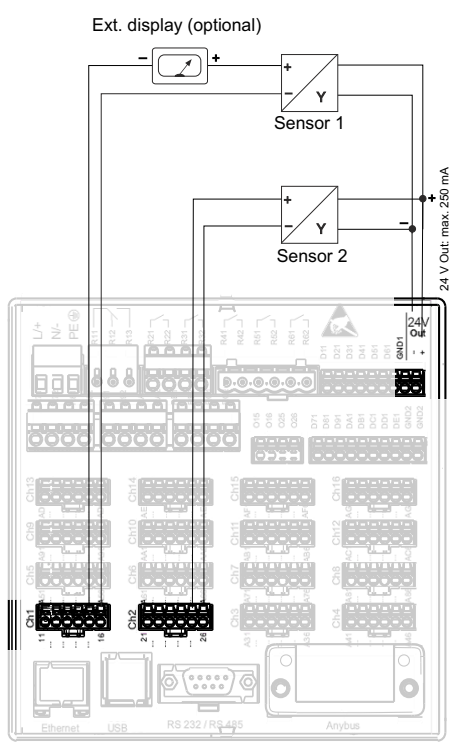

On connecting channels 3-16 see terminal connections Ch1-2

- *Fig. 5: Connecting the auxiliary voltage output when using as transmitter power supply for 4-wire sensors in the current measuring range – External display: e.g. Loop-powered indicator RIA15 from Endress+Hauser – Sensor 1: e.g. Flowmeter Proline Prowirl 200 from Endress+Hauser*
- 
- 
- *Sensor 2: e.g. Level measurement Levelflex FMP50 from Endress+Hauser*

### <span id="page-29-0"></span>4.2 Terminal assignment

### **! CAUTION**

- $\blacktriangleright$  If high-energy transients occur when using long signal cables, we recommend connecting a suitable overvoltage protection (e.g. E+H HAW562).
- $\blacktriangleright$  Use shielded signal lines for serial interfaces!

### 4.2.1 Cable specification, spring terminals

All connections on the rear of the unit are designed as screw or spring terminal blocks with reverse polarity protection. This makes the connection very quick and easy. The spring terminals are actuated with a slotted screwdriver (size 0).

Please note the following when connecting:

- Wire cross-section, digital I/O, RS485 and analog inputs: max. 1.5  $\text{mm}^2$  (14 AWG) (spring terminals)
- Wire cross-section, power supply: max. 2.5  $\text{mm}^2$  (13 AWG) (screw terminals)
- Wire cross-section, relays:  $max. 2.5$  mm<sup>2</sup> (13 AWG) (spring terminals)
- Stripped length: 10 mm (0.39 inch), 6 mm (0.24 inch) for power terminal

### **NOTICE**

No ferrules have to be used when connecting flexible wires to spring terminals.

### 4.2.2 Connecting the interfaces

### Ethernet, RS232/RS485 and USB connection

Details on connecting the interfaces can be found in the Operating Instructions, chapter 4.2.

### <span id="page-29-1"></span>4.3 Degree of protection

At the front, the unit meets the requirements of ingress protection IP65.

## <span id="page-30-0"></span>5 Commissioning and operation

## <span id="page-30-1"></span>5.1 Display and operating elements

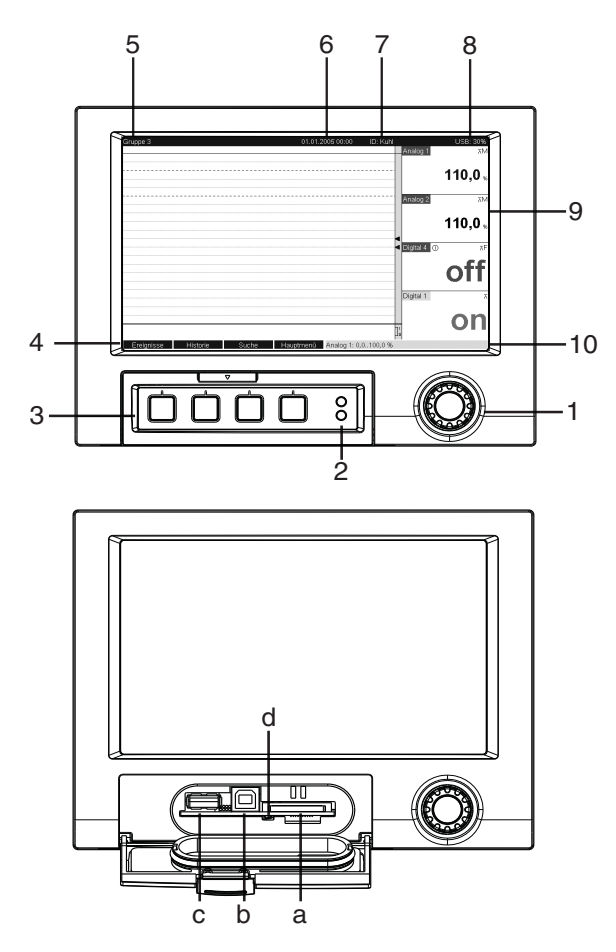

*Fig. 6: Device display/operating units*

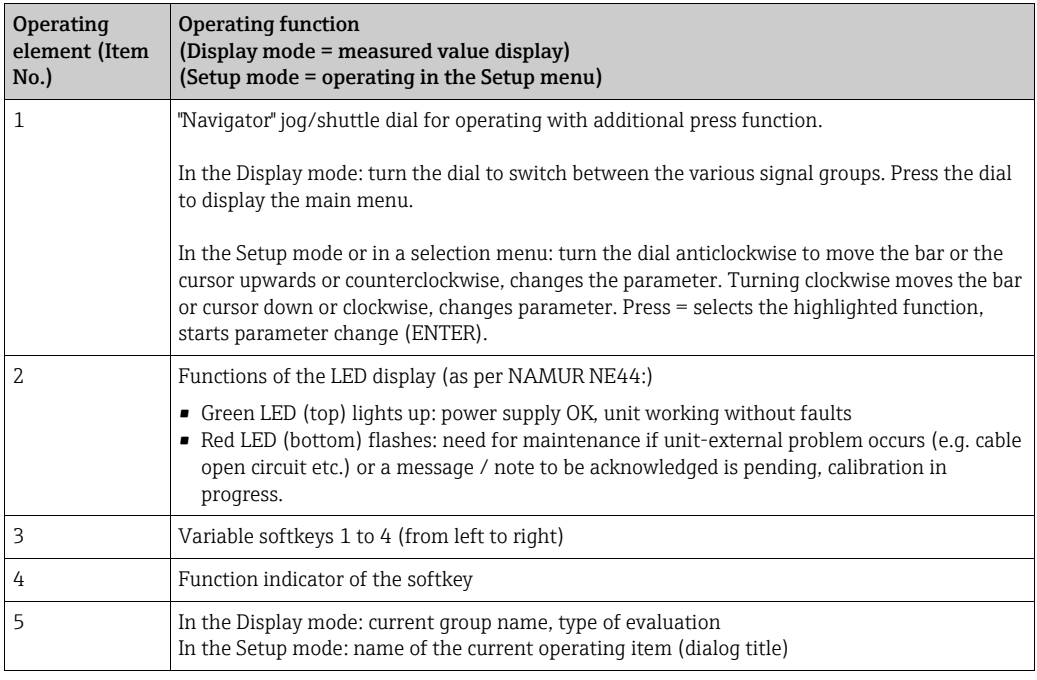

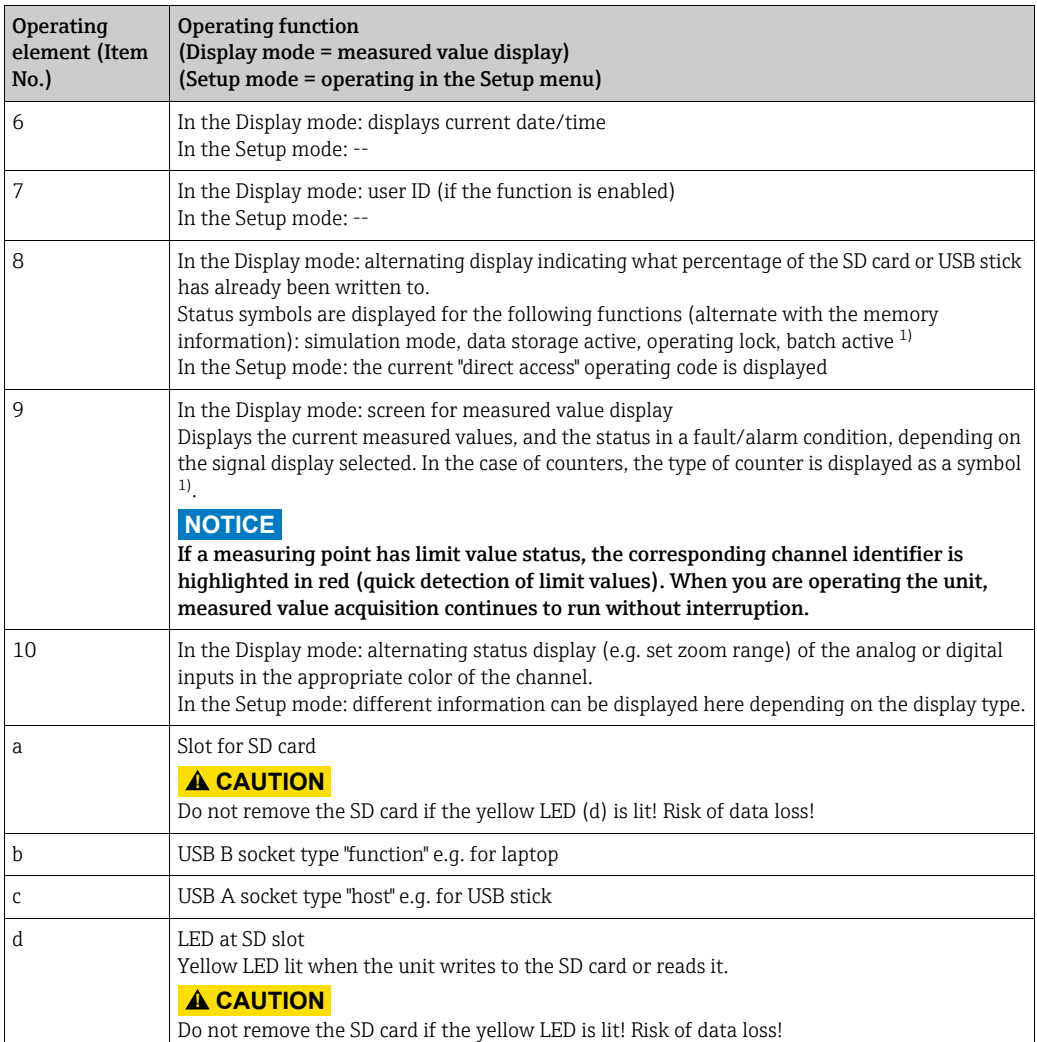

1) Overview of symbols, see Operating Instructions.

### <span id="page-31-0"></span>5.2 Configuring the operating language

The default setting for the operating language is English. A different operating language can be configured in the main menu.

Press the Navigator -> Language

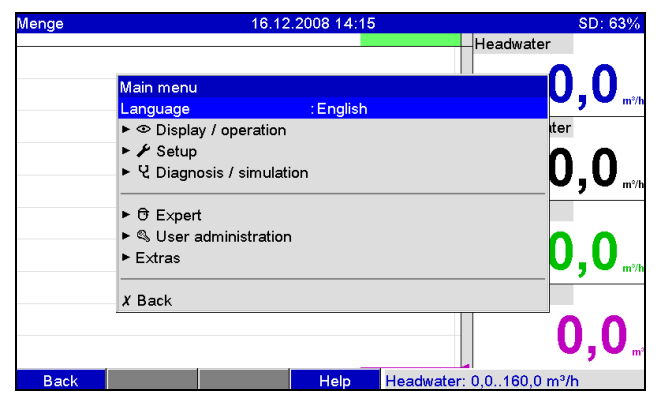

*Fig. 7: Changing the operating language in the main menu*

### <span id="page-32-0"></span>5.3 Commissioning

Once the operating voltage is applied, the display lights up and the unit is ready for operation.

- If you are commissioning a unit that is already configured, measuring is immediately started in accordance with the settings. The values of the display group currently configured appear on the display.
- When you first commission the unit, configurate the set up in accordance with the description in the Operating Instructions, chapter 6.3.

### <span id="page-32-1"></span>5.4 Communication; PC software installation

### **NOTICE**

Version V1.25.0.0 (or higher) of the ReadWin 2000 PC software supplied must be installed to be able to establish communication between the unit and the PC. To be on the safe side, you should install the current PC software package (CD–ROM supplied).

The Field Data Manager (FDM) analysis software can also be used for centralized data management with visualization for recorded data.

Essential version of FDM available (free of charge) at:

www.endress.com/ms20

### 5.4.1 Installing the ReadWin 2000 PC software supplied

The "Arial Unicode MS™" font must be installed on your PC to operate the PC software supplied. Otherwise certain characters might be displayed incorrectly or not at all. Check this on your PC under "Control Panel - Fonts". If this font is not installed, please refer to your Microsoft-Office® or Microsoft-Windows® manual.

### **NOTICE**

You need administrator rights to install the software.

- 1. Install the supplied PC software on your computer. The program's Operating Instructions can be printed out after installation, if required.
- 2. Once the PC software has been installed successfully, you can launch the software under "Start -> All programs".

### 5.4.2 Communication via USB / USB driver installation

Once the PC software supplied has been installed successfully, the unit can be connected to the PC with a USB cable. The operating system automatically recognizes the new USB unit.

Proceed as follows to then install the USB driver (depends on operating system):

- 1. The Windows prompt "Should a connection be established with Windows Update to look for software?" appears. Click "No, not this time" and then "Next".
- 2. The "What do you want the wizard to do?" window appears. Select "Install the software automatically (Recommended)" and then click "Next".

You can now start the PC software supplied to establish communication with the unit.

#### **NOTICE**

Wait at least 15 seconds before plugging in and out the USB connection from the PC to the unit!

### 5.4.3 Procedure for setup via interface and PC software supplied:

### **NOTICE**

In order to be able to use this function, the unit must already be created in the PC database or has to be created beforehand.

- 1. Connect the unit interface (RS232 / RS485, USB or Ethernet) to the PC.
- 2. Start the PC software and create a new unit in the PC database:
	- Select "Unit -> Display/change unit setup/Add new unit"
		- Select "Unit -> Add new unit"

- Enter unit identifier. To transmit the unit setup select the corresponding unit interface. Confirm with "Next". Select the corresponding interface parameters (must match the settings for communicating at the device). Confirm with "Next". A summary of the information on the new unit is displayed. When you click "OK", a connection is established to the unit and the new unit is created in the PC database.

- 3. Adjust the unit settings and select "Finished -> Send setup to unit". The new setup parameters are automatically transferred to the unit.
- 4. Finally, the unit settings should be saved in the unit database. Select "Finished -> Save setup in unit database".

### 5.4.4 Setup via SD card

Save the unit settings on the PC onto the SD card using the PC software supplied. This setup file can then be imported into the unit.

#### **NOTICE**

In order to be able to use this function, the unit must already be created in the PC database or has to be created beforehand. In addition, there has to be an SD card slot on the PC.

#### **! CAUTION**

Never remove the SD card from the unit without previously launching the function "Extras – > SD card –> Remove safely" as data could be lost otherwise.

#### Procedure for setup using an SD card:

- 1. Copy setup to SD card:
	- Insert a formatted SD card into the unit.
	- In the Extras menu, select "SD card -> Save setup".
	- In the Extras menu, select "SD card –> Remove safely".
	- Remove the SD card from the unit and insert it into the SD card slot at the PC.
- 2. Start the PC software and create a new unit in the PC database:
	- Select "Unit –> Display/change unit setup/Add new unit"
		- Select "Unit –> Add new unit"

– Enter unit identifier. Select "Parameter file from a data source (e.g. diskette, ATA Flash, CF, SD)" to transmit the unit setup. Confirm with "Next". Select the corresponding unit parameter file (\*.rpd) from the SD card. Confirm with "Next". A summary of the information on the new unit is displayed. When you click "OK", the new unit is created in the PC database.

- 3. Adjust setup in the PC program and save in the associated database:
	- Adjust the unit settings.

– Select "Finished –> Save setup in unit database". The new setup parameters are saved in the PC database. Transfer the new SETUP file to the SD card in your PC: select "Finished –> Create setup data carrier (diskette/ATA flash/CF/SD)" and select the suitable drive.

– Remove the SD card from the slot in the PC and insert it into the unit.

4. Read in new setup directly at the unit:

– In the Extras menu, select "SD card –> Load setup". To remove the SD card, select "SD card –> Safe removal" in the Extras menu. Repeat these steps to configure additional units with this setup.

### **! CAUTION**

- $\blacktriangleright$  If the setup SD card is not removed, the measurement data will begin to be saved after approx. 5 minutes. The setup data are still kept. Please change the SD card if the measurement data are not meant to be saved onto this card.
- ‣ Correct and safe functioning is only guaranteed with genuine SD cards of the manufacturer (see Operating Instructions "Accessories", Section 8).

### 5.4.5 Setup via USB stick

Save the unit settings on the PC onto a USB stick using the PC software supplied. This setup file can then be imported into the unit.

#### **NOTICE**

In order to be able to use this function, the unit must already be created in the PC database or has to be created beforehand. In addition, there has to be a free USB socket on the PC.

#### **! CAUTION**

Never remove the USB stick from the unit without previously launching the function "Extras –> USB stick –> Remove safely" as data could be lost otherwise.

#### Procedure for setup using a USB stick:

- 1. Copy the setup to the USB stick:
	- Insert the USB stick into the USB A socket on the unit front or rear.
	- In the Extras menu, select "USB stick –> Save setup".
	- In the Extras menu, select "USB stick –> Remove safely".
	- Remove the USB stick from the unit and insert it into the USB socket on the PC.
- 2. Start the PC software and create a new unit in the PC database:
	- Select "Unit –> Display/change unit setup/Add new unit"
	- Select "Unit –> Add new unit"

– Enter unit identifier. Select "Parameter file from a data source (e.g. diskette, ATA Flash, CF, SD)" to transmit the unit setup. Confirm with "Next". Select the corresponding unit parameter file (\*.rpd) from the USB stick. Confirm with "Next". A summary of the information on the new unit is displayed. When you click "OK", the new unit is created in the PC database.

- 3. Adjust setup in the PC program and save in the associated database:
	- Adjust the unit settings.

– Select "Finished –> Save setup in unit database". The new setup parameters are saved in the PC database. Transfer the new SETUP file to the USB stick in your PC: select "Finished –> Create setup data carrier (diskette/ATA flash/CF/SD)" and select the suitable drive.

– Remove the USB stick from the PC and insert it into the USB A socket on the unit.

4. Read in new setup directly at the unit:

– In the Extras menu, select "USB stick –> Load setup". To remove the USB stick, select "USB stick –> Safe removal" in the Extras menu. Repeat these steps to configure additional units with this setup.

### 5.4.6 Setup directly at the unit (using keys/navigator)

#### Key functions in the setup

The function of the operating keys is described in the fields directly above the corresponding keys on the screen. Free fields mean that no function is currently assigned to the keys in question.

- Press the navigator; the main menu is displayed
- Using the navigator, select the "Setup" menu
- Press the navigator again to confirm your entry
- Use the softkey "Help" to call up the Help on the entry selected.
- The "Cancel" or "Back" softkey cancels entries or returns to the previous screen.

### **NOTICE**

- $\blacktriangleright$  Every parameter is modified via a dialog box.
- $\blacktriangleright$  The modified settings do not take effect until you return to the normal operating mode by pressing "Back" repeatedly (confirm setup is accepted with "Yes"). Until this time, the unit still works with the previous data.

#### Procedure for unit configuration/setup:

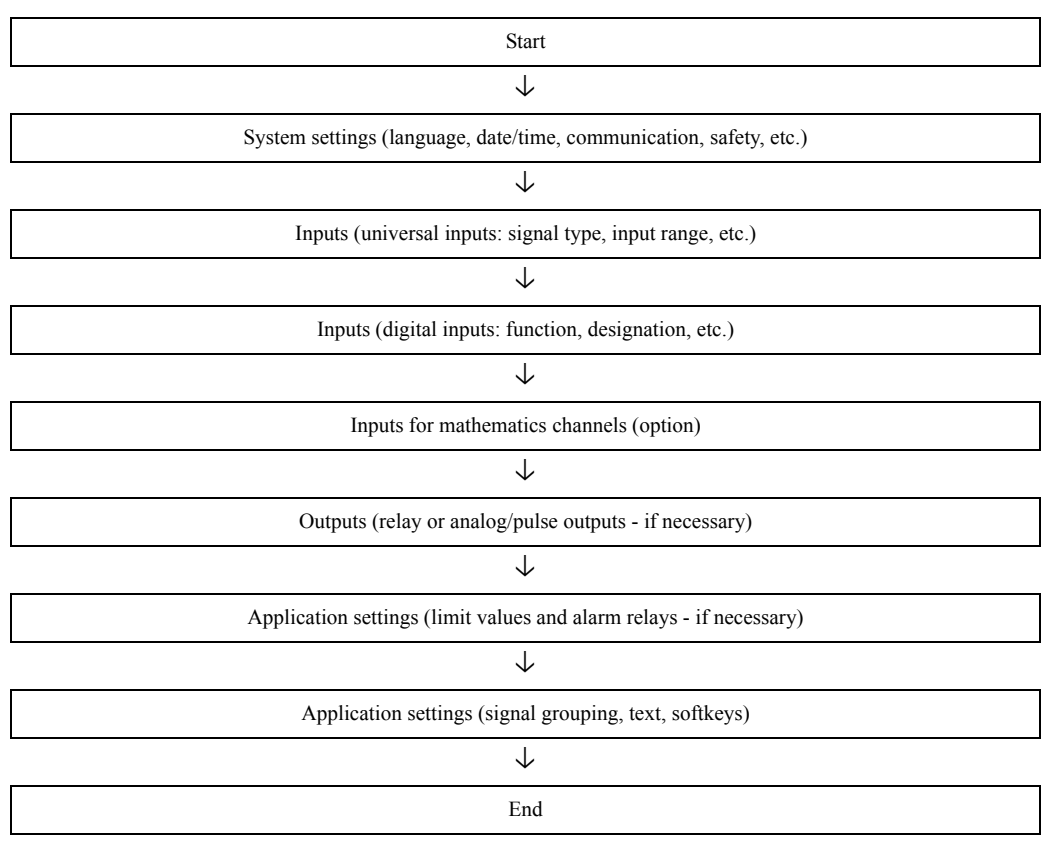

### **NOTICE**

After commissioning (unit setup), the SD card and the internal memory should be cleared to delete the temporary setup data!

- ▶ Deleting the SD card: Extras -> SD card -> Delete
- ‣ Deleting the internal memory: Main menu -> Diagnosis / Simulation -> Delete internal memory
# Aperçu

Le présent manuel est un manuel d'instructions condensées, il ne remplace pas le manuel de mise en service contenu dans la livraison. Les informations détaillées figurent dans le manuel de mise en service et dans les autres documentations.

### Mise en service intégrée

Votre appareil affiche directement des conseils d'utilisation sur simple activation d'une touche. Cependant le présent manuel est aussi fourni avec le matériel livré - il est complémentaire des conseils de mise en service intégrés à l'appareil. Vous trouverez ici des explications qui ne figurent pas en texte clair ou dans des listes de sélection dans l'appareil.

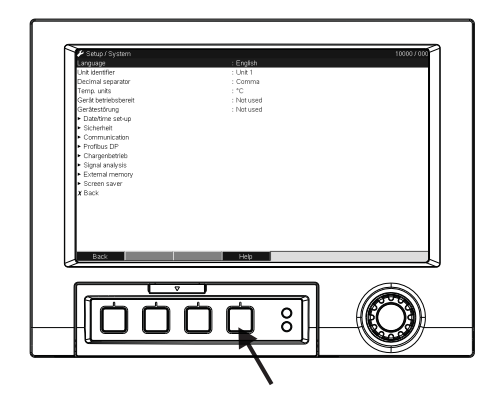

*Fig. 1: Touche (softkey) variable (par ex. pour l'interrogation de la fonction aide dans le mode configuration)*

# Sommaire

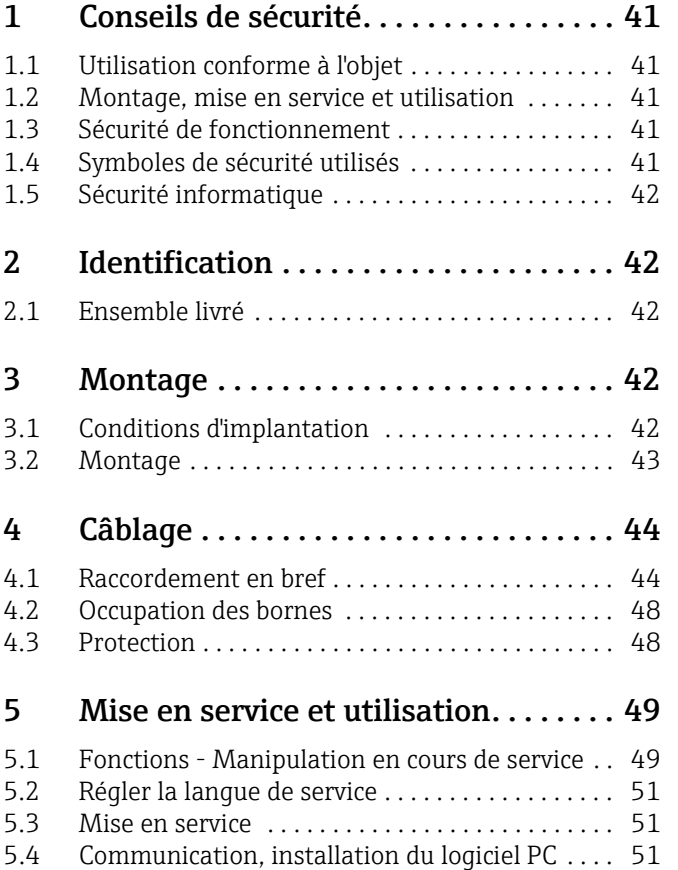

# <span id="page-40-0"></span>1 Conseils de sécurité

## <span id="page-40-1"></span>1.1 Utilisation conforme à l'objet

Le présent appareil est destiné à la mesure, l'affichage, la représentation, l'exploitation, la transmission à distance et l'archivage de signaux d'entrée analogiques et digitaux en zones non explosibles.

- L'appareil est prévu pour un montage en armoire électrique et ne doit être exploité qu'après avoir été installé.
- La garantie du fabricant ne couvre pas les dommages résultant d'une utilisation non conforme à l'objet. Si l'appareil n'est pas utilisé de manière conforme, il peut être source de dangers.

# <span id="page-40-2"></span>1.2 Montage, mise en service et utilisation

- L'appareil ne doit être installé, raccordé, mis en service et entretenu que par un personnel spécialisé, qualifié et autorisé (par ex. électricien), qui respectera strictement les présentes instructions, les normes en vigueur, les directives locales et les certificats (selon l'application).
- Le personnel spécialisé doit impérativement avoir lu, compris et suivi les présentes instructions.
- Des modifications et réparations de l'appareil peuvent uniquement être effectuées si ceci est expressément spécifié dans les instructions.
- Les appareils endommagés qui pourraient constituer une source de dangers ne doivent pas être mis en service et être marqués comme défectueux.
- Tenir compte des réglementations nationales en matière d'ouverture et de réparation d'appareils électriques.

# <span id="page-40-3"></span>1.3 Sécurité de fonctionnement

- L'appareil a été construit d'après les derniers progrès techniques et a quitté nos établissements dans un état irréprochable. Les directives et normes européennes en vigueur ont été respectées.
- Tenir compte des caractéristiques techniques sur la plaque signalétique !

### Protection contre les rayonnements électromécaniques

L'ensemble de mesure remplit toutes les exigences générales de sécurité selon CEI 61010 ainsi que les exigences CEM selon CEI 61326

## **! AVERTISSEMENT**

Version de table

- ‣ Le connecteur d'alimentation ne doit être inséré que dans une prise munie d'une fiche de terre.
- ‣ Le protection ne doit pas être compromise par l'utilisation d'une rallonge sans fil de terre.
- Sortie relais : U (max) = 30 V eff (AC) / 60 V (DC)

# <span id="page-40-4"></span>1.4 Symboles de sécurité utilisés

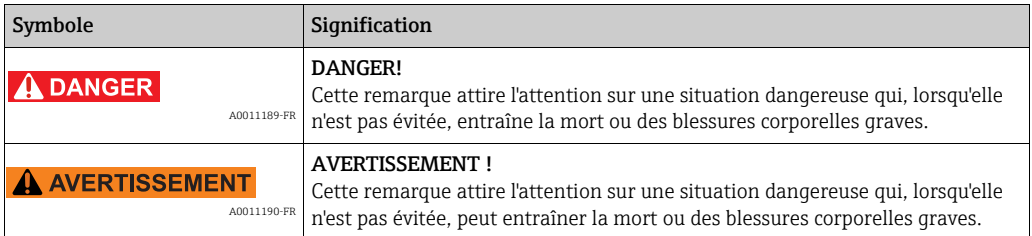

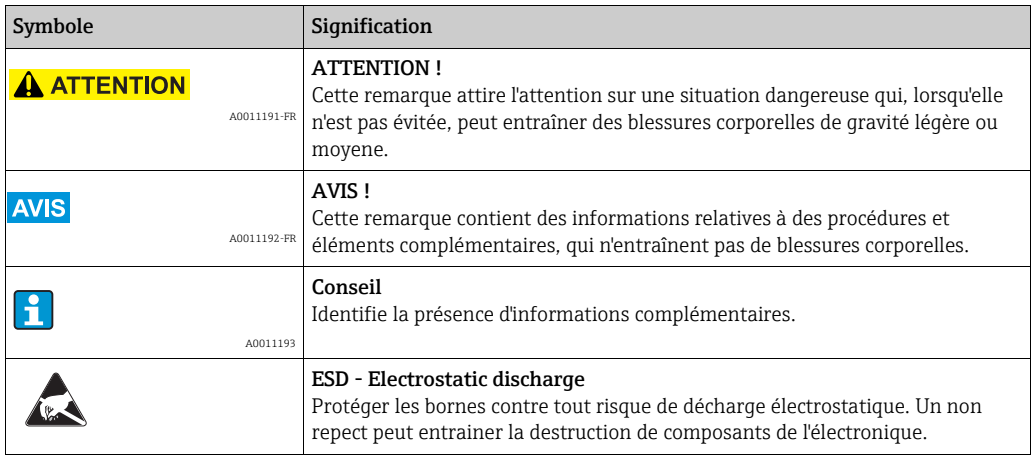

# <span id="page-41-0"></span>1.5 Sécurité informatique

Une garantie de notre part n'est accordée qu'à la condition que l'appareil soit installé et utilisé conformément au manuel de mise en service. L'appareil dispose de mécanismes de sécurité pour le protéger contre toute modification involontaire des réglages.

Il appartient à l'opérateur lui-même de mettre en place les mesures de sécurité informatiques qui protègent en complément l'appareil et la transmission de ses données conformément à son propre standard de sécurité.

# <span id="page-41-1"></span>2 Identification

# <span id="page-41-2"></span>2.1 Ensemble livré

- Appareil (avec bornes, selon votre commande)
- 2 étriers de fixation à visser
- Câble interface USB, longueur 1,5 m (4.9 ft)
- En option carte Secure Digital SD (carte non intégrée à l'appareil mais cependant fournie)
- ReadWin 2000 Logiciel de commande et de paramétrage PC sur CD-ROM
- Bulletin de livraison
- Instructions condensées sous forme papier

# <span id="page-41-3"></span>3 Montage

# <span id="page-41-4"></span>3.1 Conditions d'implantation

### Gamme de température de service :

-10 à 50 °C (22 à 122 °F), humidité relative max. 75% sans condensation.

## **! ATTENTION**

- ‣ Pour éviter les accumulations de chaleur, assurer en permanence un refroidissement suffisant de l'appareil.
- ‣ Respecter un écart par rapport aux champs magnétiques (voir chap. 10 "Caractéristiques techniques", Résistivité)
- ‣ Condition environnante admissible en face avant : selon degré de protection de l'appareil max. IP65 (avec capot frontal fermé)

## <span id="page-42-0"></span>3.2 Montage

## 3.2.1 Outils de montage

Il suffit d'un tournevis pour procéder au montage en armoire électrique.

## 3.2.2 Montage en armoire électrique, dimensions de montage

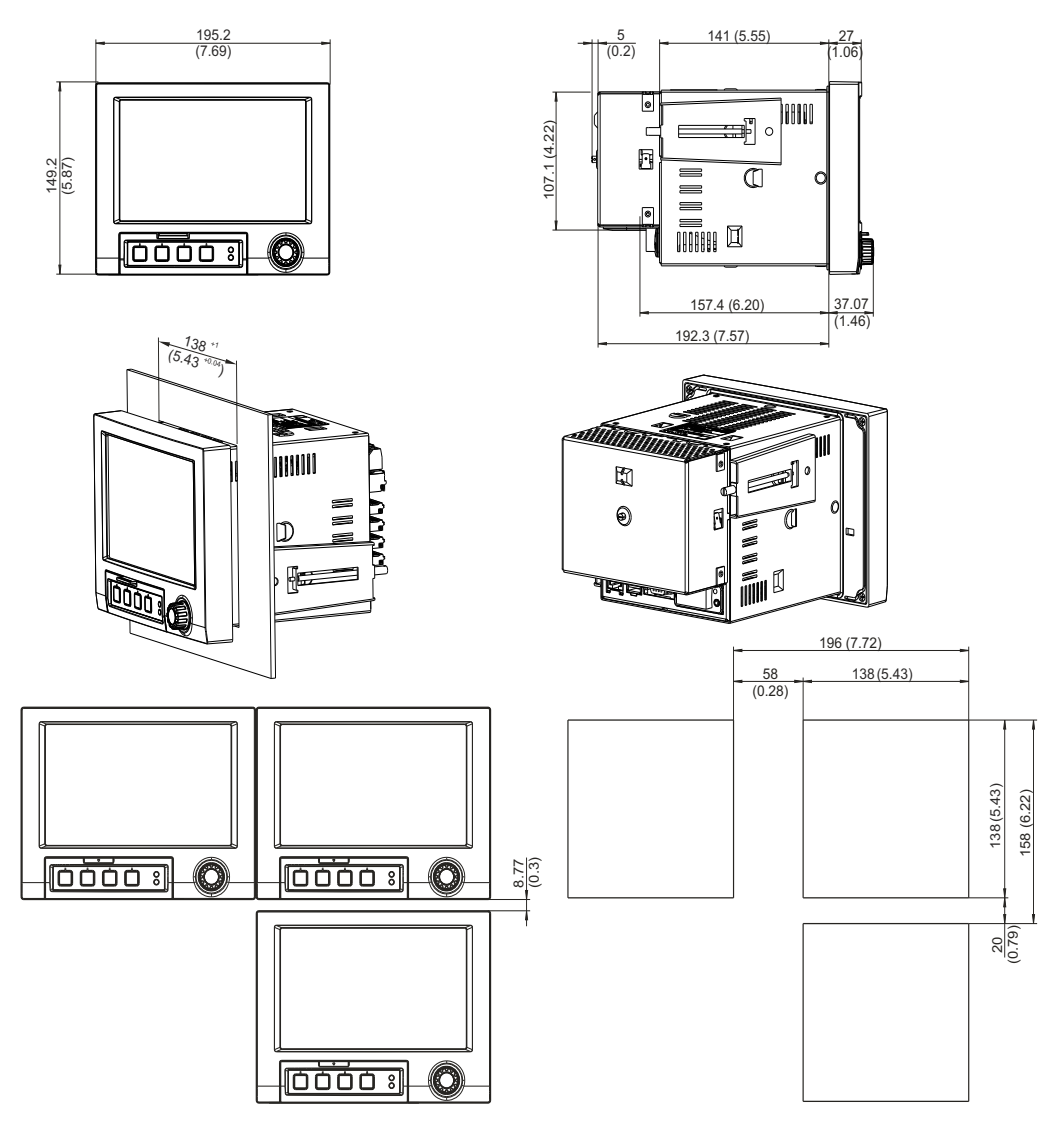

*Fig. 2: Montage en armoire électrique et dimensions. Toutes les indications en mm ou (Inch)*

- Profondeur de montage sans couvercle bornier : env. 158 mm (6,22") (y compris bornes de raccordement et étriers de fixation)
- Profondeur de montage avec couvercle bornier : env. 197 mm (7,76")
- Découpe d'armoire électrique :  $138^{+1}$  x  $138^{+1}$  mm (5,43<sup>+0,04</sup> x 5,43<sup>+0,04</sup>")
- Epaisseur armoire électrique : 2 à 40 mm (0,08 à 1,58")
- Angle de lecture max. : de l'axe médian de l'affichage 50° dans toutes les directions
- Fixation selon DIN 43 834
- 1. Insérer l'appareil par l'avant à travers la découpe de l'amoire. Pour éviter les accumulations de chaleur, nous recommandons un écart > 15 mm (> 0,59 inch) par rapport aux parois et autres appareils.
- 2. Tenir l'appareil horizontal et accrocher les deux étriers de fixation dans les encoches prévues (soit sur les côtés droit et gauche du boitier, soit sur les faces inférieure et supérieure).
- 3. Serrer régulièrement les vis des étriers de fixation avec un tournevis, de manière à assurer une bonne étanchéité avec l'armoire (couple de rotation 100 Ncm).

### **REMARQUE**

- ‣ Un alignement des appareils dans le sens Y (verticalement ou les uns au-dessus des autres) est seulement possible avec un écart de 7 mm (0,28 inch) entre les appareils.
- ‣ Un alignement des appareils dans le sens X (horizontalement ou les uns à côté des autres) est possible sans écart.
- ‣ Les dimensions des découpes d'armoire pour plusieurs appareils doivent être (sans prise en compte des tolérances) horizontalement d'au moins 196,2 mm (7,72 inch), et verticalement d'au moins 156,2 mm (6,15 inch).

# <span id="page-43-0"></span>4 Câblage

## <span id="page-43-1"></span>4.1 Raccordement en bref

### **! AVERTISSEMENT**

- Noter que tous les branchements électriques doivent être effectués hors tension.
- ‣ Réaliser la liaison à la terre avant toutes les autres. Une rupture du câble de terre peut être source de dangers.
- ‣ Avant la mise en service comparer la tension d'alimentation avec les indications sur la plaque signalétique.
- ‣ Le raccordement mixte de faibles tensions et de tensions dangereuses au relais n'est pas admissible.
- ‣ Prévoir un contacteur ou un disjoncteur approprié à l'intérieur du bâtiment où se trouve l'installation. Ce contacteur doit se trouver à proximité de l'appareil (facilement accessible) et être marqué comme sectionneur.
- $\blacktriangleright$  Le câble de réseau nécessite un parafoudre (courant nominal  $\leq 10$  A).

### **REMARQUE**

Tenir également compte de la désignation des bornes de raccordement au dos de l'appareil.

### 4.1.1 Affectation des couleurs de voies

L'affectation des couleurs de voies se fait dans la configuration "Application -> Groupement signal".

Huit couleurs prédéfinies sont disponibles par groupe ; elles peuvent être affectées aux voies souhaitées.

## 4.1.2 Schéma électrique

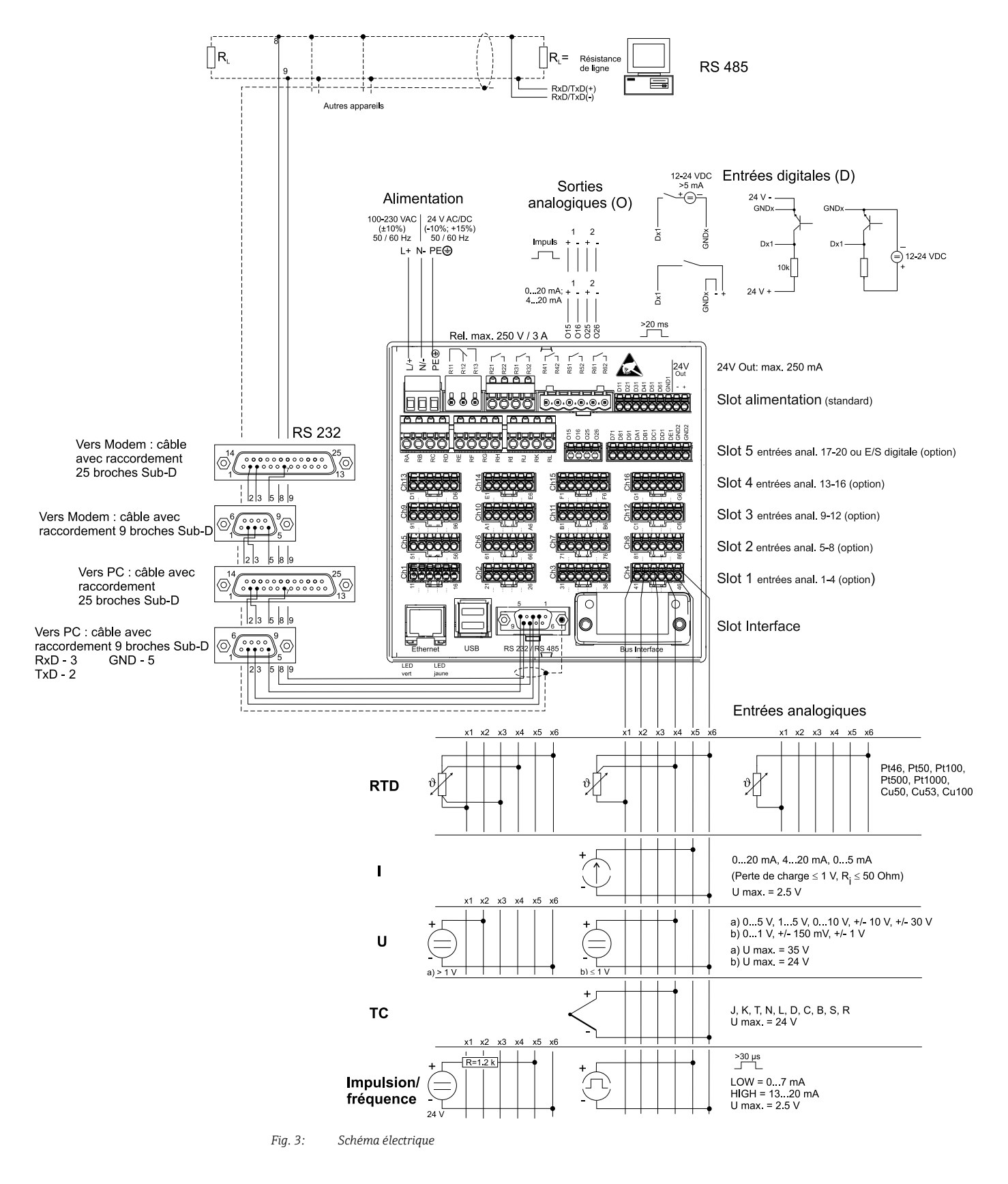

## **REMARQUE**

En fonction de la commande, Slot 5 peut être équipé de différentes cartes (entrées/sorties analogiques ou digitales). Tenir compte du schéma des bornes lors du raccordement.

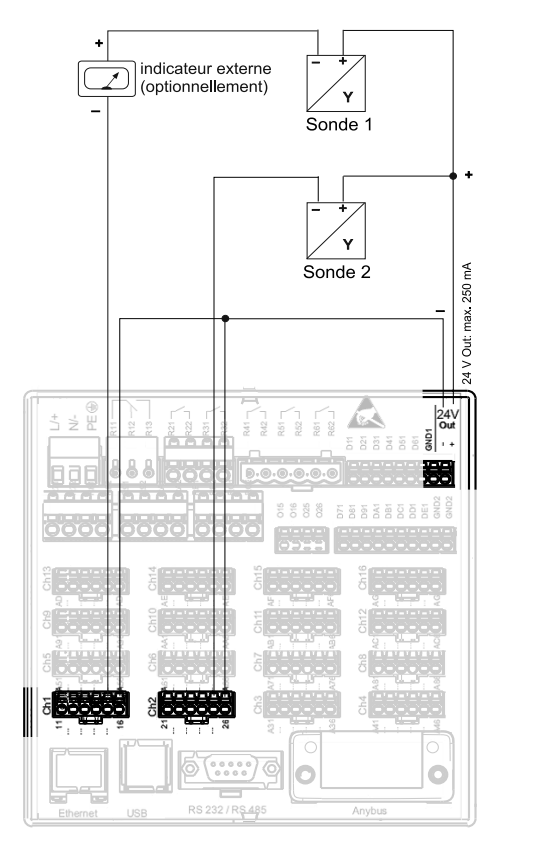

## 4.1.3 Sortie tension auxiliaire comme alimentation de transmetteur pour capteurs 2 fils

Lors du raccordement de voie Ch3-16,<br>voir occupation Ch1-2

*Fig. 4: Raccordement de la sortie tension auxiliaire lors de l'utilisation comme alimentation de transmetteur (MUS) pour les* 

- *capteurs 2 fils dans la gamme de mesure de courant Indicateur externe: p. ex. Loop-powered indicator RIA15 (Endress+Hauser) Sonde 1: p. ex. Temperature field transmitter iTEMP TMT162 (Endress+Hauser)*
- 
- *Sonde 2: p. ex. Digital pressure transmitter Cerabar M (Endress+Hauser)*

## 4.1.4 Sortie tension auxiliaire comme alimentation de transmetteur pour capteurs 4 fils

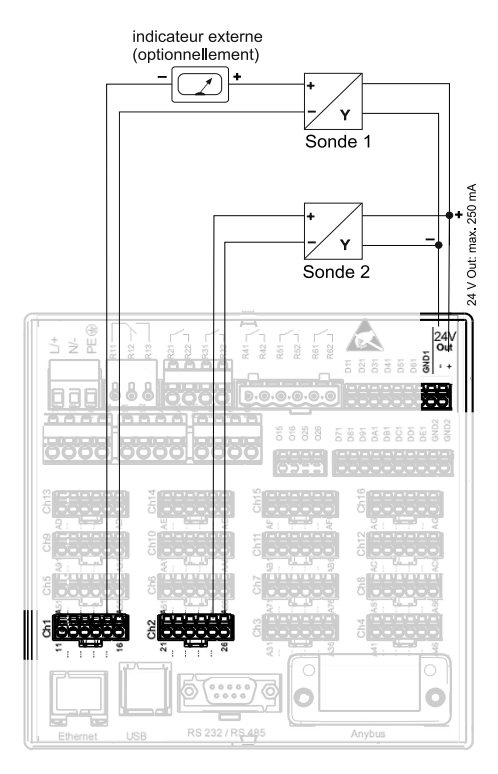

Lors du raccordement de voie Ch3-16,<br>voir occupation Ch1-2

- *Fig. 5: Raccordement de la sortie tension auxiliaire lors de l'utilisation comme alimentation de transmetteur (MUS) pour les*
- *capteurs 4 fils dans la gamme de mesure de courant Indicateur externe: p. ex. Loop-powered indicator RIA15 (Endress+Hauser) Sonde 1: p. ex. Flowmeter Proline Prowirl 200 (Endress+Hauser)*
- 
- *Sonde 2: p. ex. Level measurement Levelflex FMP50 (Endress+Hauser)*

## <span id="page-47-0"></span>4.2 Occupation des bornes

### **! ATTENTION**

- ‣ S'il faut s'attendre à des parasites sur des câbles de signal longs, nous recommandons de mettre en place en amont un parafoudre approprié (par ex. E+H HAW562).
- ‣ Utiliser des câbles de signal blindés pour les interfaces sérielles !

## 4.2.1 Spécification de câble, bornes à ressort

Tous les raccordements au dos de l'appareil se font par des borniers à visser et à ressort avec détrompeurs. Ceci simplifie le raccordement et le rend plus rapide. Les bornes à ressort sont actionnées à l'aide d'un tournevis cruciforme (taille 0).

Lors du raccordement tenir compte des points suivants :

- **•** Section de fil E/S digitale, RS485 et entrées analogiques : max. 1,5 mm<sup>2</sup> (14 AWG) (bornes à ressort)
- **•** Section de fil réseau : max. 2,5 mm<sup>2</sup> (13 AWG) (bornes à ressort)
- **•** Section de fil relais : max. 2,5 mm<sup>2</sup> (13 AWG) (bornes à ressort)
- Longueur à dénuder : 10 mm (0,39 inch), 6 mm (0,24 inch) pour la borne de réseau

### **REMARQUE**

Lors du raccordement de câbles flexibles aux bornes à ressort, il n'est pas nécessaire de prévoir une douille de terminaison.

## 4.2.2 Raccordement des interfaces

### Ethernet, RS232/RS485 et raccordement USB

Les détails relatifs au raccordement des interfaces figurent, chapitre 4.2.

# <span id="page-47-1"></span>4.3 Protection

L'appareil répond, en face avant, aux exigences de la protection IP65.

# <span id="page-48-0"></span>5 Mise en service et utilisation

# <span id="page-48-1"></span>5.1 Fonctions - Manipulation en cours de service

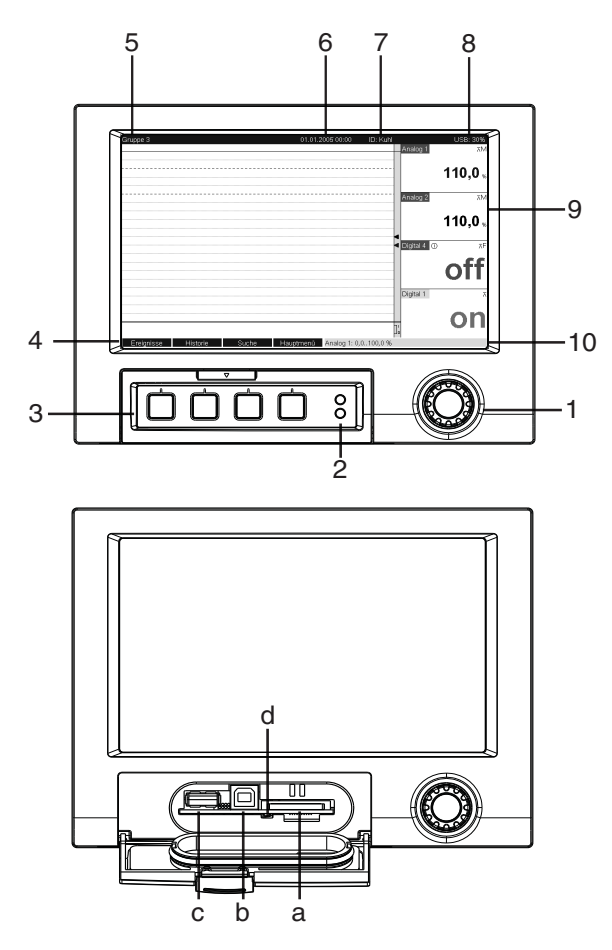

*Fig. 6: Affichage d'appareil / Unités de commande*

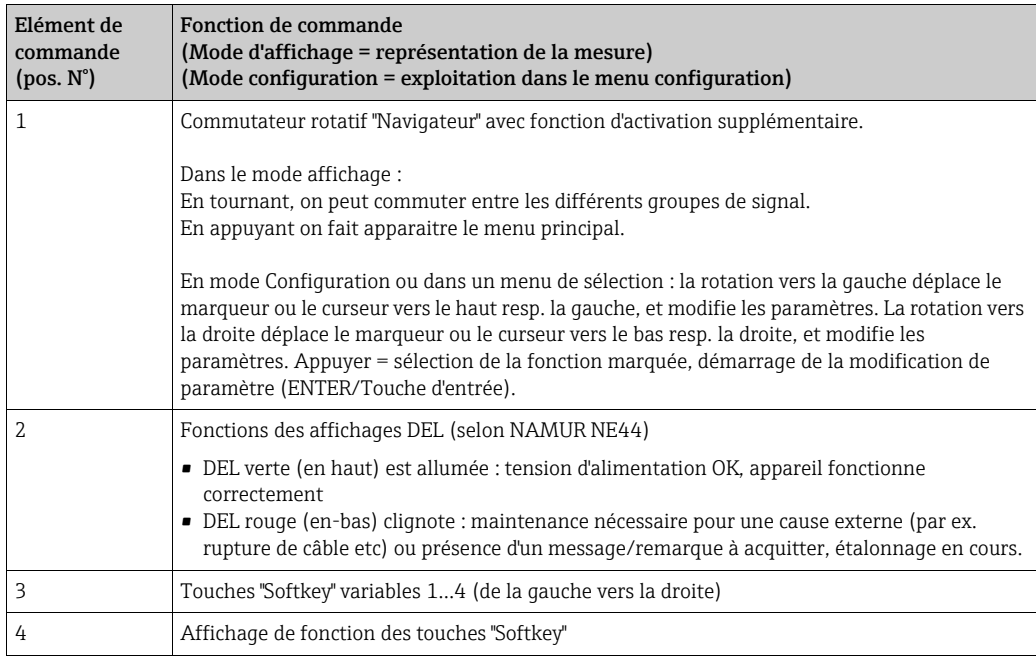

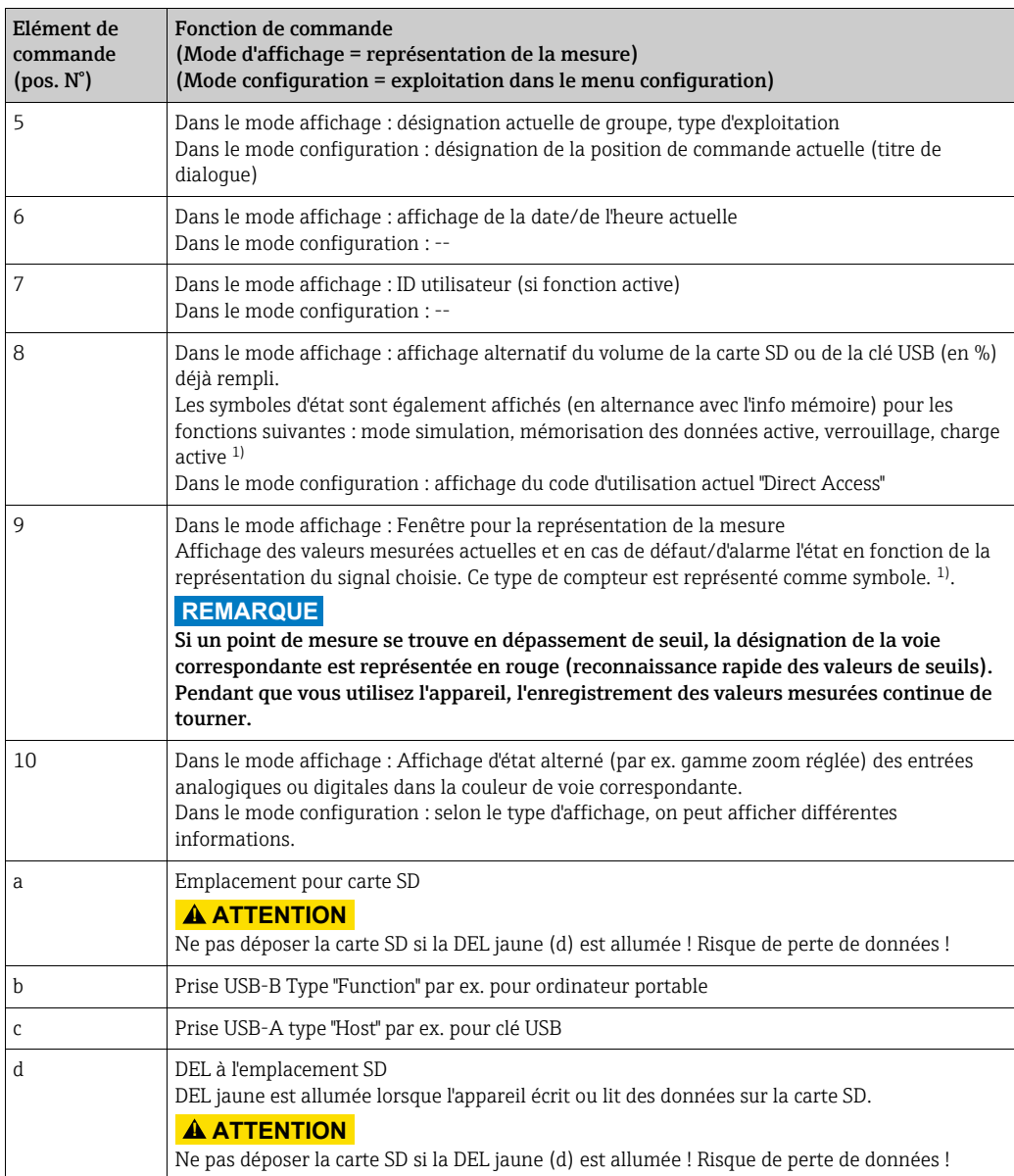

1) Symboles utilisés voir Manuel de mise en service!

# <span id="page-50-0"></span>5.2 Régler la langue de service

La langue de service est réglée sur Anglais. Une autre langue de service peut être réglée dans le menu principal.

Appuyer sur le navigateur -> Langue/Language

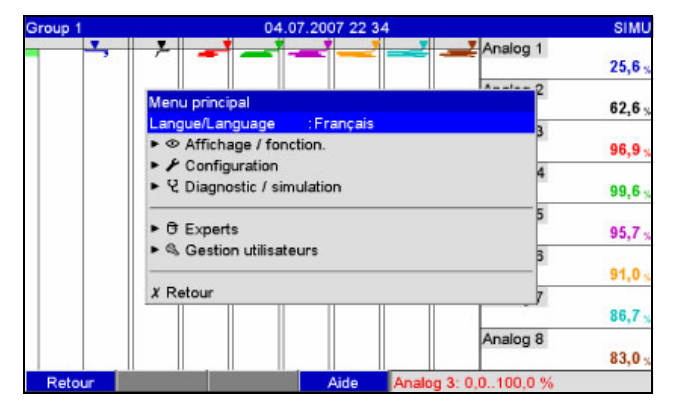

*Fig. 7: Modification de la langue dans le menu principal*

# <span id="page-50-1"></span>5.3 Mise en service

Après mise sous tension l'afficheur s'allume et l'appareil est prêt à fonctionner.

- Lors de la mise en service d'un appareil déjà configuré ou préréglé, les mesures sont effectuées immédiatement, conformément aux réglages. Dans l'affichage apparaissent les valeurs du groupe actuellement réglées.
- Lors de la première mise en service de l'appareil, vous réalisez la configuration conformément aux descriptions du Manuel de mise en service, chapitre 6.3.

# <span id="page-50-2"></span>5.4 Communication, installation du logiciel PC

## **REMARQUE**

Pour pouvoir établir une communication entre l'appareil et le PC il faut au moins que la version V1.25.0.0 (ou supérieure) du logiciel "ReadWin 2000" PC fourni soit installée. Pour plus de sécurité, il faudrait installer le logiciel PC actuel (CD-ROM fourni).

## 5.4.1 Installation du logiciel "ReadWin 2000" PC fourni

Pour l'utilisation du logiciel PC fourni il faut installer la fonte "Arial Unicode MS™" dans le PC. Dans le cas contraire, certains caractères ne pourront être représentés ou le seront mal. Vérifer ceci sur votre PC sous "Commande système - Fontes". Si cette fonte n'est pas encore installée, veuillez-vous référer à votre manuel Microsoft-Office® ou Microsoft-Windows®.

## **REMARQUE**

Des droits d'aministrateur sont nécessaires pour l'installation.

- 1. Installer le logiciel PC livré sur votre ordinateur. Le cas échéant vous pouvez imprimer le manuel du programme après l'installation.
- 2. Après l'installation vous pouvez interroger le logiciel PC sous "Démarrage -> Tous les programmes".

## 5.4.2 Communication via USB / driver USB

Après installation du logiciel PC fourni, il est possible de relier l'appareil au PC au moyen d'un câble USB. Le système d'exploitation reconnait automatiquement le nouvel appareil USB.

Pour l'installation du driver USB, procéder comme suit (en fonction du système d'exploitation) :

- 1. La fenêtre Windows "Faut-il réaliser une liaison avec Windows pour rechercher le logiciel ?" doit être acquittée avec "Non" et "Continuer".
- 2. La fenêtre "Comment procéder ?" doit être acquittée avec "Installer le logiciel automatiquement (recommandé)" et "Continuer".

Vous pouvez maintenant démarrer le logiciel PC fourni et établir une communication avec l'appareil.

### **REMARQUE**

Il convient d'attendre au moins 15 secondes avant de rétablir une liaison USB entre PC et appareil qui a été déconnectée !

## 5.4.3 Procédure de configuration via interface / logiciel PC fourni :

### **REMARQUE**

Pour pouvoir utiliser cette fonction il faut que l'appareil figure déjà dans la base de données PC ou bien il convient de l'installer.

- 1. Relier l'interface (RS232 / RS485, USB ou Ethernet) au PC.
- 2. Démarrer le logiciel PC et installer le nouvel appareil dans la base de données PC : - Sélectionner "Appareil -> Afficher/modifier la configuration de l'appareil/Nouvel appareil"
	- Sélectionner "Appareil Insérer nouvel appareil"

- Entrer la description d'appareil. Pour la transmission des réglages d'appareil vous sélectionnez l'interface correspondante. Confirmer avec "Poursuivre". Sélectionnez les paramètres d'interface correspondants (doivent concorder avec les réglages pour la communication à l'appareil). Confirmer avec "Poursuivre". Un résumé des indications relatives au nouvel appareil est affiché. Avec "OK" on établit un lien avec l'appareil et on installe l'appareil dans la base de données PC.

- 3. Adapter les réglages d'appareil et sélectionner "Terminé -> Transmission de la configuration à l'appareil". Les nouveaux paramètres de configuration sont automatiquement transmis à l'appareil.
- 4. Ensuite il faut mémoriser les réglages d'appareil dans la base de données. Sélectionner "Terminé -> Mémoriser la configuration dans la base de données de l'appareil".

## 5.4.4 Configuration via carte SD

Mémoriser les réglages de l'appareil stockés dans le PC sur la carte SD par le biais du logiciel PC fourni. Ce fichier de configuration peut, si libéré sous "Options - Carte SD - Enreg. la config." être repris dans l'appareil.

### **REMARQUE**

Pour pouvoir utiliser cette fonction il faut que l'appareil figure déjà dans la base de données PC ou bien il convient de l'installer. En outre il faut qu'un emplacement de carte SD existe sur le PC.

#### **! ATTENTION**

Ne jamais déposer la carte SD avant d'avoir affiché au préalable la fonction "Options -> Carte SD -> Retirer en toute sécurité" sous peine d'avoir une perte de données.

#### Procédure de configuration par carte SD :

- 1. Copier la configuration sur la carte SD :
	- Insérer une carte SD formatée dans l'appareil.
	- Dans le menu sélectionner "Carte SD -> Enreg. la config.".
	- Dans le menu sélectionner "Carte SD -> Retirer en toute sécurité".

- Retirer la carte SD de son emplacement sur l'appareil et la mettre en place dans l'emplacement du PC.

- 2. Démarrer le logiciel PC et installer le nouvel appareil dans la base de données PC : - Sélectionner "Appareil -> Afficher/modifier la configuration de l'appareil/Nouvel appareil"
	- Sélectionner "Appareil Insérer nouvel appareil"

- Entrer la description d'appareil. Pour la transmission des réglages d'appareil, sélectionner "Fichier paramètres d'un support de données (par ex. disquette, ATA-Flash, CF, SD)". Confirmer avec "Poursuivre". Sélectionner le fichier de paramètres correspondant (\*.rpd) sur la carte SD. Confirmer avec "Poursuivre". Un résumé des indications relatives au nouvel appareil est affiché. Avec "OK" on installe le nouvel appareil dans la base de données PC.

3. Adapter la configuration dans le logiciel PC et la valider dans la base de données correspondante :

- Adapter les réglages d'appareil.

- Sélectionner "Terminé/Mémoriser les réglages dans la base de données". Les nouveaux paramètres de configuration sont mémorisés dans la base de données PC. Transférer le nouveau fichier CONFIGURATION sur la carte SD dans votre PC : Sélectionner "Terminé/ Créer un support de données Configuration (disquette / ATA-Flash / CF / SD)" et choisir le lecteur correspondant.

- Retirer la carte SD de son emplacement sur le PC et la mettre en place dans l'appareil.

4. Lire la nouvelle configuration directement à l'appareil : - Dans le menu sélectionner "Carte SD -> Enreg. la config.". Pour déposer la carte SD, sélectionner dans le menu Options "Carte SD -> Retirer en toute sécurité". Répéter cette procédure pour paramétrer d'autres appareils avec cette configuration.

### **! ATTENTION**

- ‣ Si cette carte SD de configuration n'est pas enlevée, la mémorisation des données de mesure commence après env. 5 minutes. Les données de configuration sont maintenues. Remplacer la carte SD lorsque les données de mesure ne doivent pas être mémorisées sur cette carte.
- ‣ Un fonctionnement sûr est seulement assuré avec une carte SD originale du fabricant (voir manuel de mise en service "Accessoires" chapitre 8).

## 5.4.5 Configuration via clé USB

Mémoriser les réglages de l'appareil stockés dans le PC sur une clé USB par le biais du logiciel PC fourni. Ce fichier de configuration peut, si libéré sous "Options - Clé USB - Enreg. la config." être repris dans l'appareil.

### **REMARQUE**

Pour pouvoir utiliser cette fonction il faut que l'appareil figure déjà dans la base de données PC ou bien il convient de l'installer. De plus, il faut qu'une prise USB libre soit disponible sur le PC.

### **! ATTENTION**

Ne jamais déposer la clé USB avant d'avoir affiché au préalable la fonction "Options -> Clé USB -> Retirer en toute sécurité" sous peine d'avoir une perte de données.

#### Procédure de configuration par clé USB :

- 1. Copier la configuration sur clé USB :
	- Embrocher la clé USB dans la prise USB-A en face avant ou à l'arrière de l'appareil.
	- Dans le menu Options sélectionner "Clé USB -> Enreg. la config.".
	- Dans le menu Options sélectionner "Clé USB -> Retirer en toute sécurité".
	- Enlever la clé USB de l'appareil et l'embrocher dans la prise USB sur le PC.
- 2. Démarrer le logiciel PC et installer le nouvel appareil dans la base de données PC :

- Sélectionner "Appareil -> Afficher/modifier la configuration de l'appareil/Nouvel appareil"

- Sélectionner "Appareil - Insérer nouvel appareil"

- Entrer la description d'appareil. Pour la transmission des réglages d'appareil, sélectionner "Fichier paramètres d'un support de données (par ex. disquette, ATA-Flash, CF, SD)". Confirmer avec "Poursuivre". Sélectionner le fichier de paramètres correspondant (\*.rpd) sur la clé USB. Confirmer avec "Poursuivre". Un résumé des indications relatives au nouvel appareil est affiché. Avec "OK" on installe le nouvel appareil dans la base de données PC.

- 3. Adapter la configuration dans le logiciel PC et le valider dans la base de données correspondante :
	- Adapter les réglages d'appareil.

- Sélectionner "Terminé/Mémoriser les réglages dans la base de données". Les nouveaux paramètres de configuration sont mémorisés dans la base de données PC. Transférer le nouveau fichier de configuration sur la clé USB dans votre PC : Sélectionner "Terminé/ Créer un support de données Configuration (disquette / ATA-Flash / CF / SD)" et choisir le lecteur correspondant.

- Enlever la clé USB de l'appareil et l'embrocher dans la prise USB-A sur le PC.

4. Lire la nouvelle configuration directement à l'appareil :

- Dans le menu Options sélectionner "Clé USB -> Enreg. la config.". Pour enlever la clé USB, sélectionner dans le menu Options "Clé USB -> Retirer en toute sécurité". Répéter cette procédure pour paramétrer d'autres appareils avec cette configuration.

## 5.4.6 Configuration directement sur l'appareil (via touches/ navigateur)

### Fonctions des touches pour la configuration

La fonction des touches est décrite à l'écran dans les cases directement au-dessus des touches correspondantes. Des cases vides signifient que les touches correspondantes sont momentanément sans fonction.

- Appuyer sur le navigateur ; le menu principal est affiché
- Avec le navigateur sélectionner le menu "Configuration"
- Valider l'entrée en appuyant à nouveau sur le navigateur.
- Avec la touche softkey "Aide" on peut afficher une aide relative à l'entrée sélectionnée.
- La touche softkey "Interrompre" ou "Retour" entraine une interruption de l'entrée ou un retour à l'écran précédent.

### **REMARQUE**

- ‣ Chaque paramètre est modifié par le biais d'une fenêtre de dialogue.
- ‣ Les réglages modifiés deviennent seulement actifs lorsqu'après activation de "Retour" vous revenez au mode normal (validation de la configuration avec "Oui"). Jusqu'à ce moment l'appareil fonctionne avec les données précédentes.

#### Procédure relative à la configuration d'appareil :

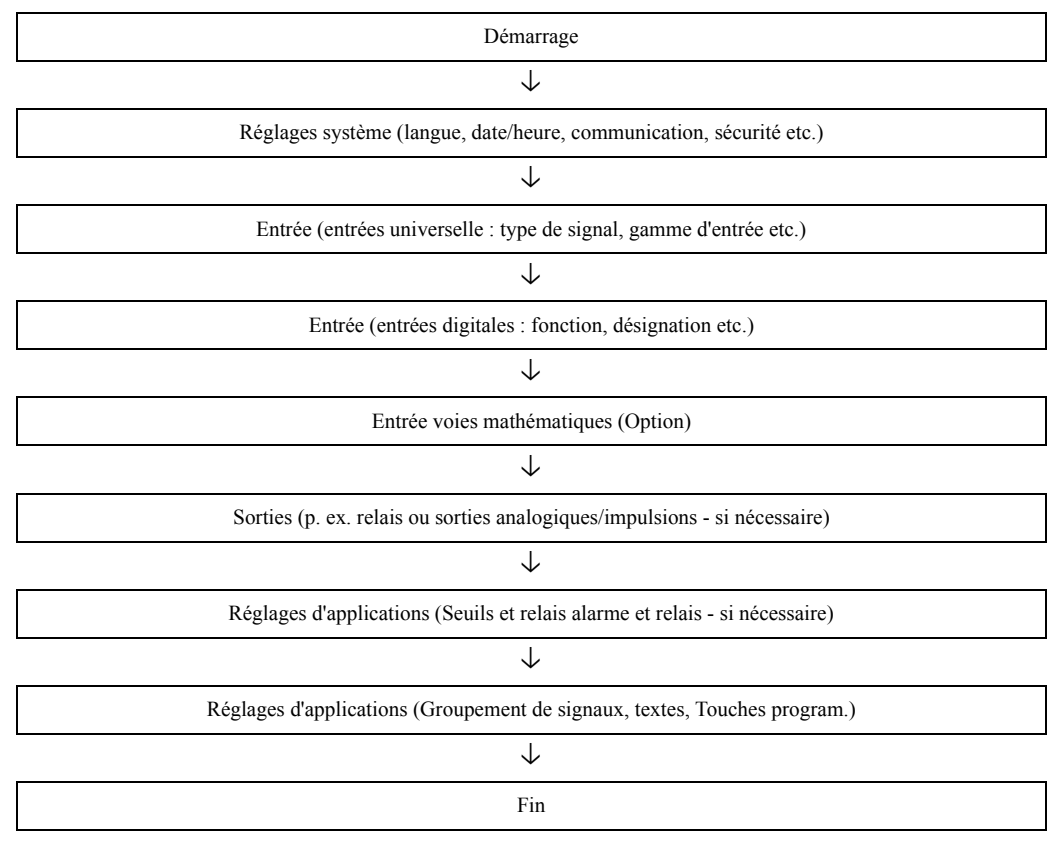

### **REMARQUE**

Après la mise en service (configuration d'appareil), la carte SD et la mémoire interne devraient être effacées pour pouvoir supprimer les données de configuration temporaires !

- ▶ Effacer la carte SD : Options -> Carte SD -> Effacer
- ▶ Effacer la mémoire interne : Menu principal -> Diagnostic / Simulation -> Effacer mémoire interne

# Presentazione in breve

Queste istruzioni brevi non sostituiscono le Istruzioni di funzionamento incluse nella fornitura. Informazioni dettagliate sono reperibili nelle le Istruzioni di funzionamento e nella documentazione supplementare.

### Istruzioni di funzionamento integrate nello strumento

Lo strumento visualizza le istruzioni sullo schermo, premendo semplicemente un tasto. Tuttavia, in dotazione allo strumento vengono fornite anche un manuale di istruzioni, a integrazione delle istruzioni di funzionamento caricate nello strumento stesso. Tutto ciò che non viene descritto direttamente a video sullo strumento mediante testo o menu è riportato nel presente manuale.

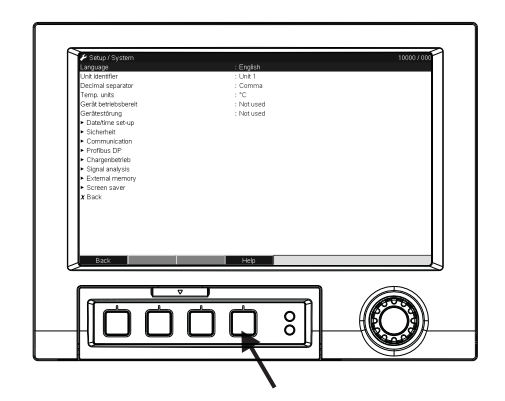

*Fig. 1: Softkey a funzione variabile (es. per richiamare la Guida interna in modalità Setup)*

# Sommario

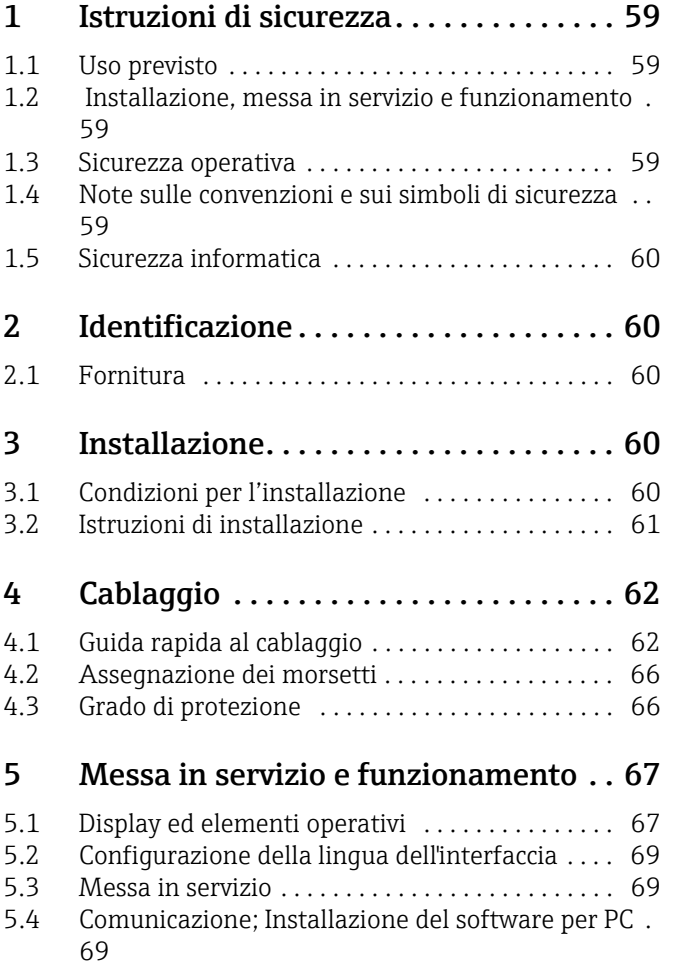

# <span id="page-58-0"></span>1 Istruzioni di sicurezza

## <span id="page-58-1"></span>1.1 Uso previsto

Questo strumento è progettato per l'acquisizione elettronica, la visualizzazione, la registrazione, l'analisi, la trasmissione remota e l'archiviazione di segnali d'ingresso analogici e digitali in area sicura.

- Questo strumento è stato progettato per montaggio a fronte quadro o in armadio e può essere impiegato solo se installato correttamente.
- Il costruttore non è responsabile per danni causati dall'uso errato o improprio dello strumento. Lo strumento può risultare pericoloso se usato in modo improprio o in modo diverso da quanto descritto nel presente manuale.

## <span id="page-58-2"></span>1.2 Installazione, messa in servizio e funzionamento

- Lo strumento deve essere installato, collegato, messo in servizio e sottoposto a manutenzione solo da personale tecnico competente e autorizzato (es. elettricisti qualificati), in conformità con le istruzioni riportate nel presente manuale, le norme applicabili, le regolamentazioni legali e i certificati (a seconda dell'applicazione).
- Il personale deve avere letto e compreso questo manuale e seguire le istruzioni in esso contenute.
- Lo strumento può essere sottoposto a modifica o riparazione solo se tali operazioni sono espressamente consentite nelle Istruzioni di funzionamento.
- Gli strumenti guasti che potrebbero rappresentare un pericolo non devono essere messi in servizio, e devono essere segnalati come difettosi tramite apposizione di un'etichetta.
- In primo luogo, attenersi alle norme locali in materia di smontaggio e riparazione delle apparecchiature elettriche.

## <span id="page-58-3"></span>1.3 Sicurezza operativa

- Lo strumento è stato costruito e testato secondo la tecnologia più all'avanguardia e ha lasciato la fabbrica in perfette condizioni per quanto riguarda la sicurezza. Sono state tenute in considerazione le norme applicabili e gli standard europei.
- Osservare i dati tecnici riportati sulla targhetta!

#### Compatibilità elettromagnetica

Il sistema di misura soddisfa i requisiti generali di sicurezza della normativa IEC 61010 e i requisiti di compatibilità elettromagnetica della normativa IEC 61326.

### **! AVVERTENZA**

Versione desktop

- ‣ Il connettore di alimentazione principale deve essere inserito esclusivamente in una presa con contatto di terra.
- ‣ Non escludere la funzione di protezione utilizzando un cavo di estensione privo di messa a terra.
- Uscite a relè: U  $(max) = 30$  V rms  $(c.a.) / 60$  V  $(c.c.)$

## <span id="page-58-4"></span>1.4 Note sulle convenzioni e sui simboli di sicurezza

Si raccomanda di osservare scrupolosamente le istruzioni di sicurezza riportate nelle presenti Istruzioni di funzionamento, indicate dai seguenti simboli:

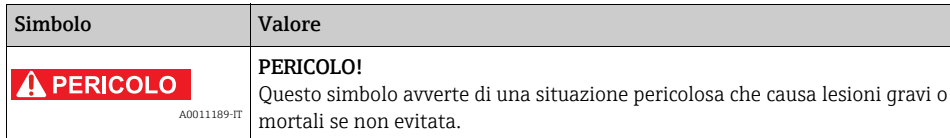

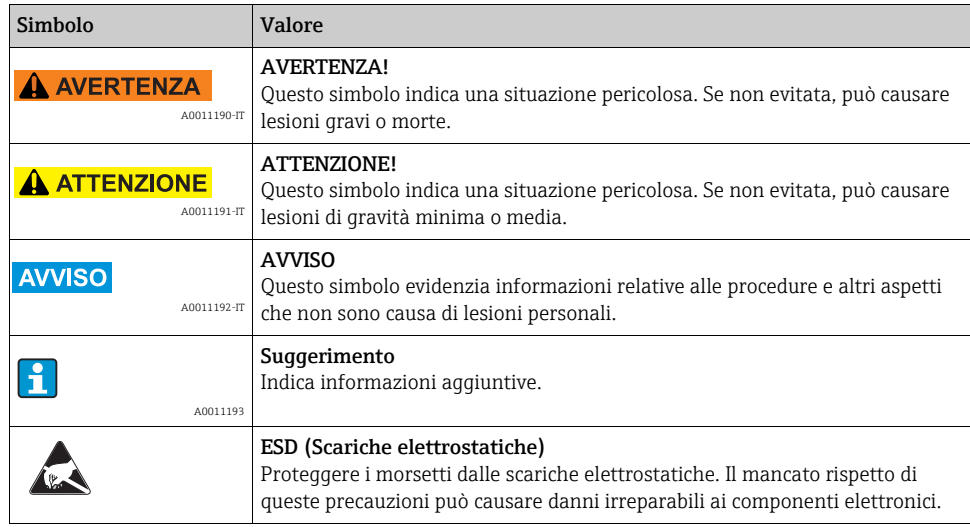

# <span id="page-59-0"></span>1.5 Sicurezza informatica

Noi forniamo una garanzia unicamente nel caso in cui il dispositivo sia installato e utilizzato come descritto nelle Istruzioni per l'uso. Il dispositivo è dotato di un meccanismo di sicurezza per proteggerlo da eventuali modifiche accidentali alle sue impostazioni.

Gli operatori stessi sono tenuti ad applicare misure di sicurezza informatica in linea con gli standard di sicurezza dell'operatore progettate per fornire una protezione aggiuntiva per il dispositivo e il trasferimento dei dati del dispositivo.

# <span id="page-59-1"></span>2 Identificazione

# <span id="page-59-2"></span>2.1 Fornitura

- Unità (con morsetti, in base all'ordine)
- 2 fermagli di fissaggio
- Cavo di interfaccia USB, lunghezza 1,5 m
- Scheda SD (Secure Digital) opzionale (scheda fornita a parte, non inserita nello strumento)
- ReadWin 2000 Software operativo e di configurazione per PC su CD-ROM
- Nota di consegna
- Istruzioni di funzionamento multilingue brevi, versione cartacea

# <span id="page-59-3"></span>3 Installazione

# <span id="page-59-4"></span>3.1 Condizioni per l'installazione

## Campo di temperatura di esercizio:

-10 ... 50 °C, umidità relativa max. 75% senza condensa.

## **! ATTENZIONE**

- ‣ Per evitare l'accumulo di calore, assicurare un raffreddamento adeguato dello strumento.
- ‣ Mantenere lo strumento a distanze adeguate da forti campi magnetici (v. Capitolo 10 "Dati tecnici", immunità alle interferenze)
- ‣ Condizioni ambiente consentite parte anteriore: in conformità con il grado di protezione max. IP65 (con frontalino aperto)

## <span id="page-60-0"></span>3.2 Istruzioni di installazione

## 3.2.1 Utensili di montaggio

Per il montaggio a fronte quadro è necessario solo un cacciavite.

## 3.2.2 Montaggio a fronte quadro, dimensioni di installazione

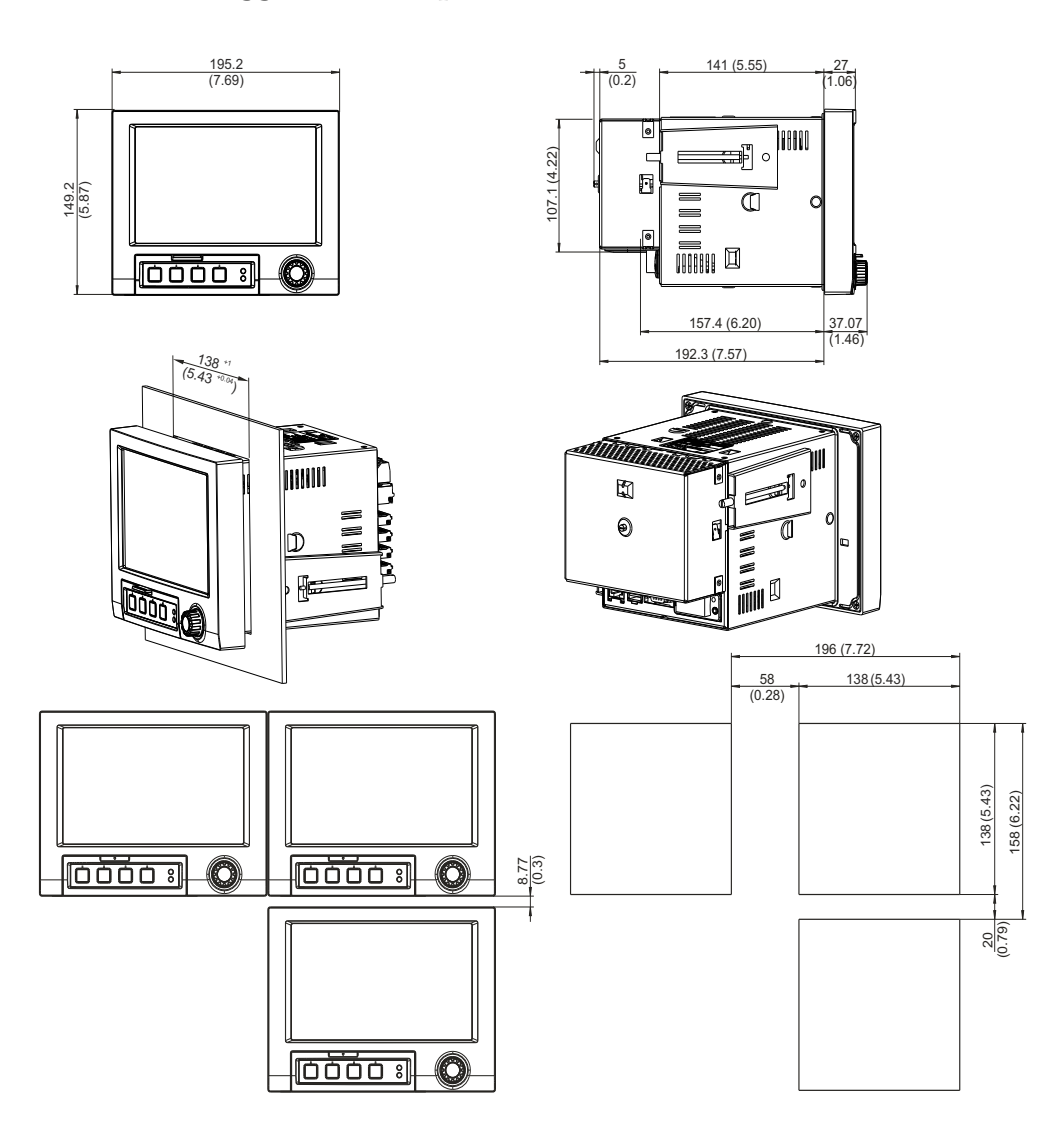

*Fig. 2: Montaggio a fronte quadro, dimensioni di installazione. Tutte le dimensioni sono in mm.*

- Profondità di installazione senza copri-morsettiera: ca. 158 mm (inclusi morsetti e fermagli di fissaggio)
- Profondità di installazione con copri-morsettiera: ca. 197 mm
- $\bullet$  Dima di foratura:  $138^{+1}$  x  $138^{+1}$  mm
- Spessore del pannello: 2 ... 40 mm
- Angolo di visualizzazione max.: 50° dall'asse centrale del display, in tutte le direzioni
- Fissaggio secondo DIN 43 834
- 1. Spingere l'unità attraverso la parte anteriore della sfinestratura del pannello. Per evitare accumuli di calore, si raccomanda di mantenere una distanza > 15 mm dalle pareti e da altri strumenti.
- 2. Tenere lo strumento in orizzontale, quindi inserire le due viti di pressione nelle aperture opposte (o sui lati sinistra a destra della custodia, oppure sulla parte superiore e inferiore).
- 3. Stringere le viti a pressione facendo fare lo stesso numero di giri, in modo che lo strumento risulti ben fissato sul pannello di controllo (cacciavite dinamometrico: 100 Ncm).

## **AVVISO**

- ‣ Mantenere una distanza minima di 7 mm fra gli strumenti, se questi ultimi devono essere allineati in direzione Y (verticalmente uno sopra l'altro).
- ‣ Gli strumenti possono essere disposti orizzontalmente l'uno accanto all'altro in direzione X senza osservare nessuna distanza.
- ‣ Se si utilizzano più strumenti, la griglia delle sfinestrature nel quadro di controllo deve avere dimensioni minime di 196,2 mm in senso orizzontale e 156,2 mm in verticale (tolleranza non considerata).

# <span id="page-61-0"></span>4 Cablaggio

## <span id="page-61-1"></span>4.1 Guida rapida al cablaggio

#### **! AVVERTENZA**

Si noti che tutti i collegamenti elettrici devono essere eseguiti con lo strumento fuori tensione.

- ‣ La messa a terra deve essere eseguita prima di tutte le altre connessioni. Qualsiasi interruzione della linea di terra può essere fonte di pericolo.
- ‣ Prima della messa in servizio, confrontare la tensione di alimentazione con quanto specificato sulla targhetta.
- ‣ Non è ammessa la connessione mista tra la bassissima tensione di sicurezza e tensioni di contatto pericolose applicate a relè.
- ‣ Se lo strumento viene installato in un fabbricato, montare un interruttore di protezione o un sezionatore idonei. Tale interruttore deve essere montato in prossimità dello strumento (in posizione facilmente accessibile) ed essere contrassegnato come separatore.
- ‣ Per il cavo di alimentazione è necessario predisporre un dispositivo di protezione da sovracorrente (corrente nominale  $\leq 10$  A).

#### **AVVISO**

Fare riferimento anche ai numeri dei morsetti riportati sul retro dello strumento.

### 4.1.1 Assegnazione dei colori ai canali

In Setup "Applicazione -> Gruppi di segnali" è possibile definire i colori di identificazione dei canali. È possibile scegliere fra 8 colori predefiniti per gruppo, che possono essere assegnati a piacere ai canali desiderati.

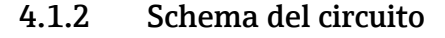

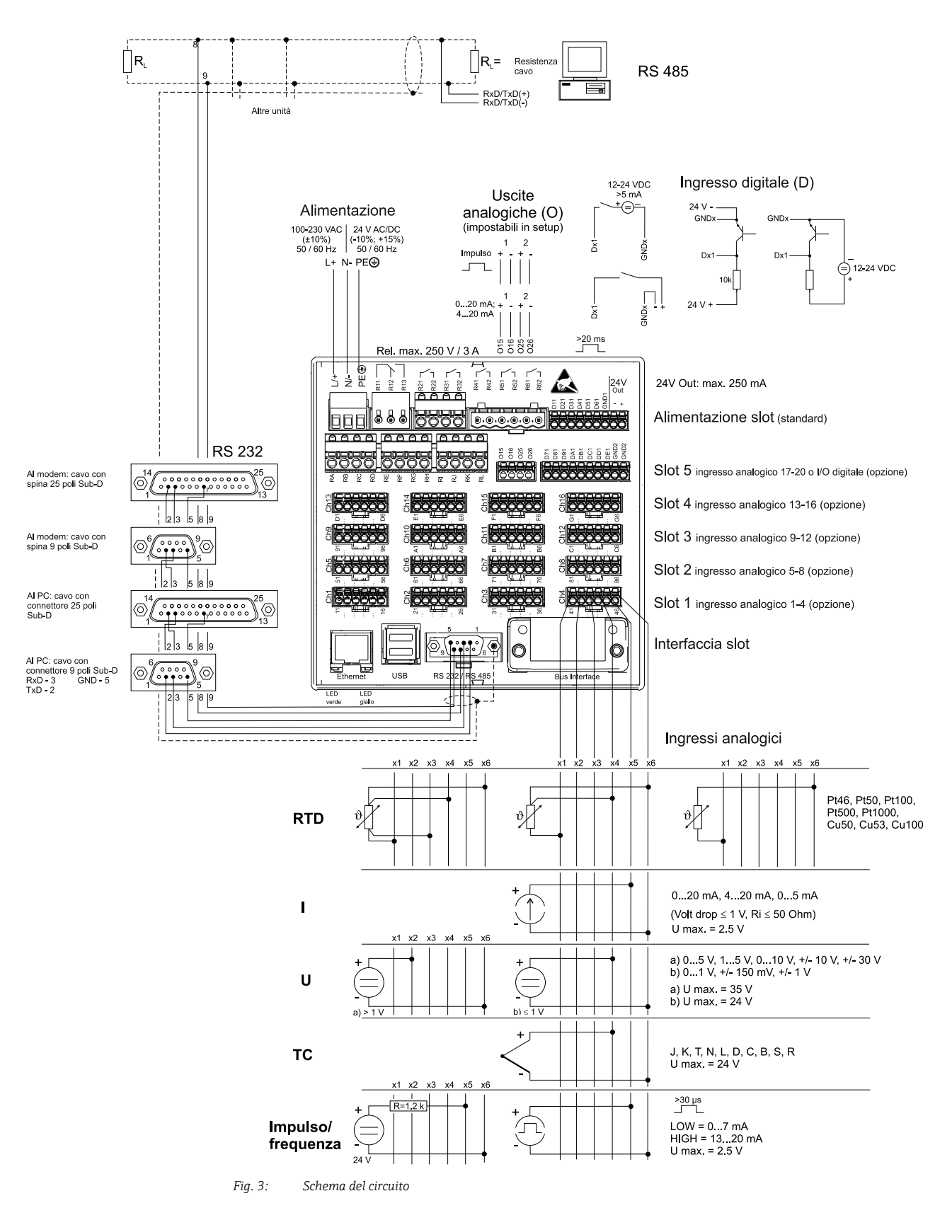

### **AVVISO**

Lo slot 5 può essere utilizzato per inserire vari tipi di schede (ingressi/uscite analogici o digitali), a seconda dei componenti ordinati. Quando si esegue un collegamento, si prega di consultare lo schema dei morsetti corrispondente alle opzioni prescelte.

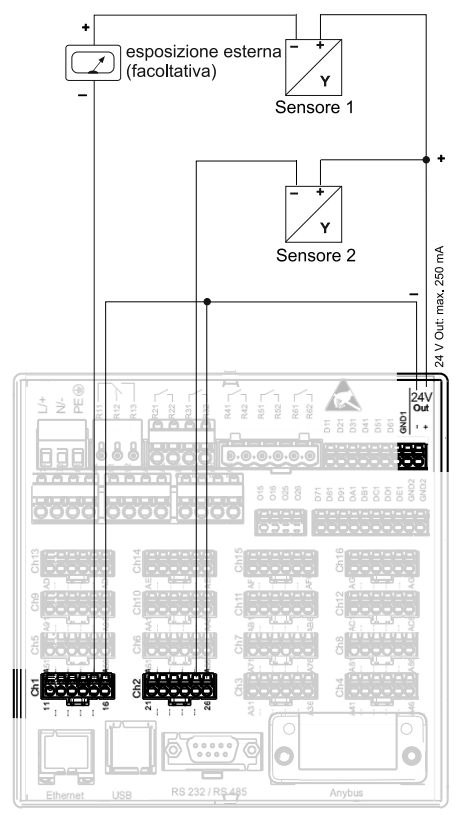

## 4.1.3 Uso dell'uscita in tensione ausiliaria per alimentare il trasmettitore per sensori bifilari

Per la connesione dei canali 3-16,<br>vedi i terminali di connessione canali 1-2

- *Fig. 4: Connessione dell'uscita in tensione ausiliaria, se impiegata per l'alimentazione di un trasmettitore per sensori bifilari nel*
- *campo di misura della corrente Esposizione esternal: e.g. Loop-powered indicator RIA15 (Endress+Hauser) Sensore 1: p. es. Temperature field transmitter iTEMP TMT162 (Endress+Hauser)*
- 
- *Sensore 2: p. es. Digital pressure transmitter Cerabar M (Endress+Hauser)*

## 4.1.4 Uso dell'uscita in tensione ausiliaria per alimentare il trasmettitore per sensori quadrifilari

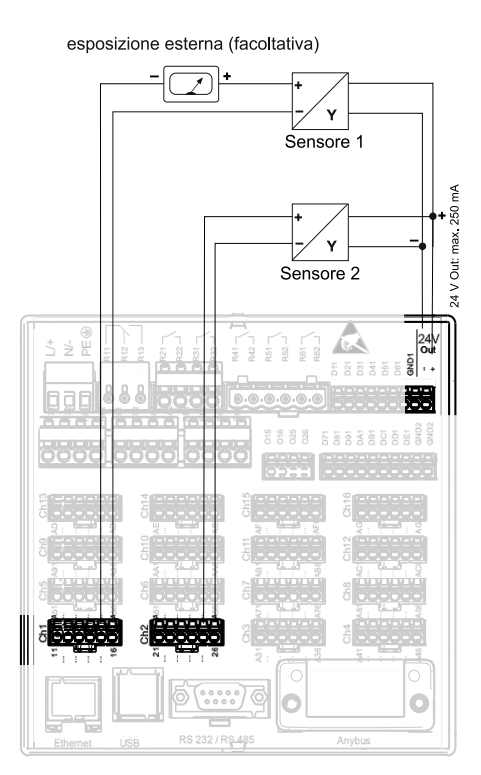

Per la connesione dei canali 3-16,<br>vedi i terminali di connessione canali 1-2

- *Fig. 5: Connessione dell'uscita in tensione ausiliaria, se impiegata per l'alimentazione di un trasmettitore per sensori a 4 fili nel campo di misura della corrente*
- *Esposizione esternal: e.g. Loop-powered indicator RIA15 (Endress+Hauser) Sensore 1: p. es. Flowmeter Proline Prowirl 200 (Endress+Hauser)*
- 
- *Sensore 2: p. es. Level measurement Levelflex FMP50 (Endress+Hauser)*

## <span id="page-65-0"></span>4.2 Assegnazione dei morsetti

### **! ATTENZIONE**

- ‣ Se si verifica un transiente ad alta energia quando si usano dei cavi di trasmissione del segnale lunghi, si consiglia di utilizzare una protezione alle sovratensioni appropriata (per es. E+H HAW562).
- ‣ Si raccomanda di utilizzare linee di segnale schermate per le interfacce seriali.

## 4.2.1 Specifiche del cavo, morsetti a molla

Tutte le connessioni sul retro dell'unità vengono eseguite per mezzo di morsettiere con morsetti a vite o molla con protezione contro l'inversione di polarità. In questo modo la connessione risulta molto semplice e rapida. Per le connessioni con i morsetti a molla è necessario un cacciavite a taglio (dimensione 0).

Per le connessioni si prega di tenere a mente quanto segue:

- Sezione fili, I/O digitale, RS485 e ingressi analogici: max.  $1.5 \text{ mm}^2$  (14 AWG) (morsetti a molla)
- **•** Sezione fili, alimentazione: max. 2,5 mm<sup>2</sup> (13 AWG) (morsetti a vite)
- Sezione fili, relè: max. 2.5 mm<sup>2</sup> (13 AWG) (morsetti a molla)
- Lunghezza spelature: 10 mm, 6 mm per morsetto di alimentazione

### **NOTICE**

Non è necessario utilizzare delle guaine per collegare fili flessibili ai morsetti a molla.

## 4.2.2 Connessione delle interfacce

### Connessione Ethernet, RS232/RS485 e USB

Informazioni sulla connessione delle interfacce disponibili nelle Istruzioni di funzionamento, capitolo 4.2.

## <span id="page-65-1"></span>4.3 Grado di protezione

La parte anteriore dello strumento soddisfa tutti i requisiti previsti per il grado di protezione IP65.

# <span id="page-66-0"></span>5 Messa in servizio e funzionamento

# <span id="page-66-1"></span>5.1 Display ed elementi operativi

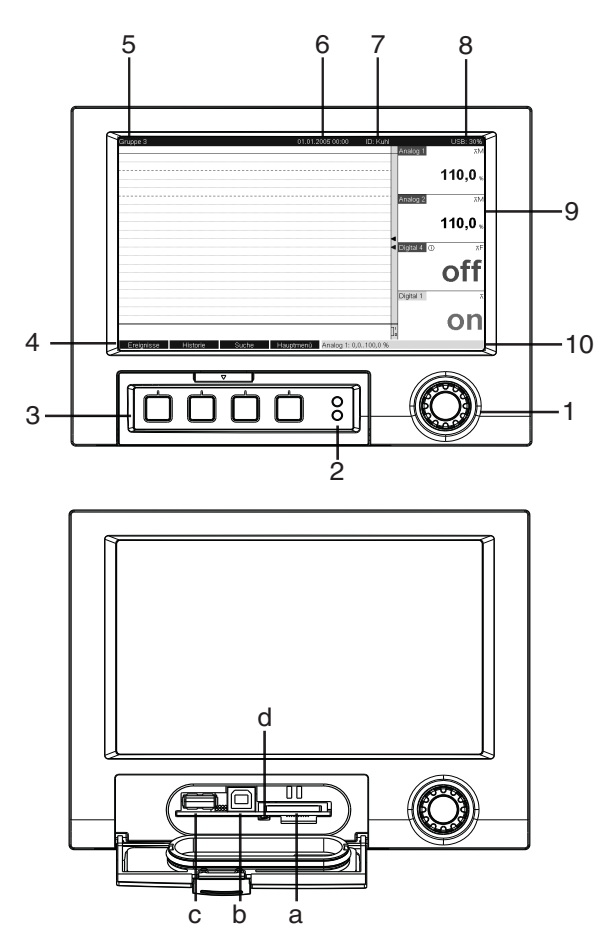

*Fig. 6: Display dello strumento / unità di controllo*

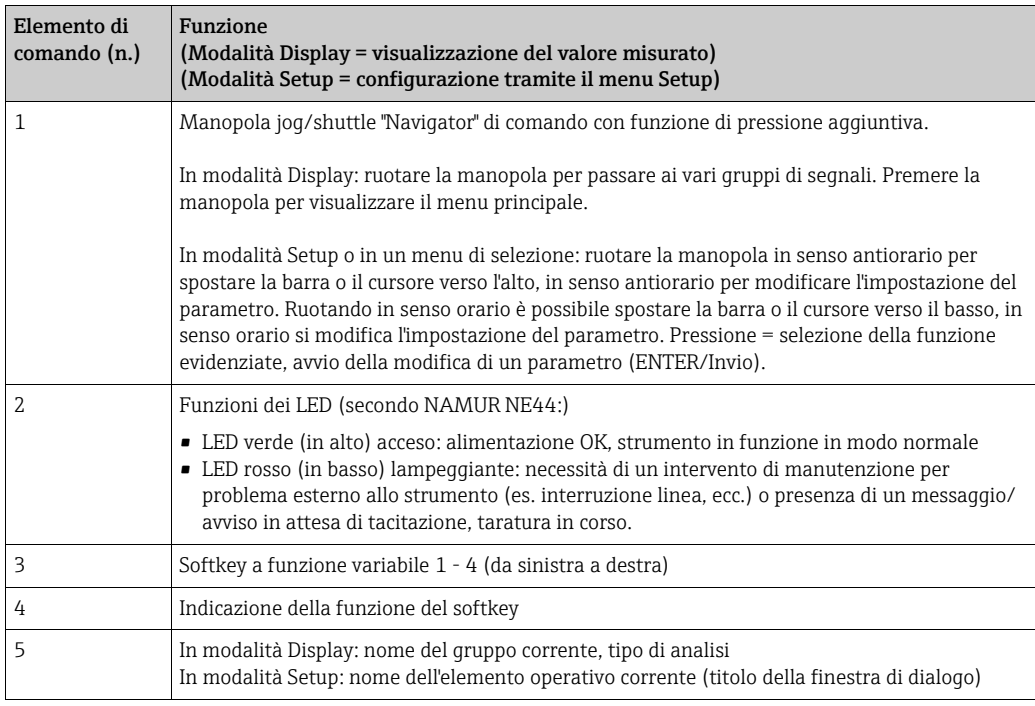

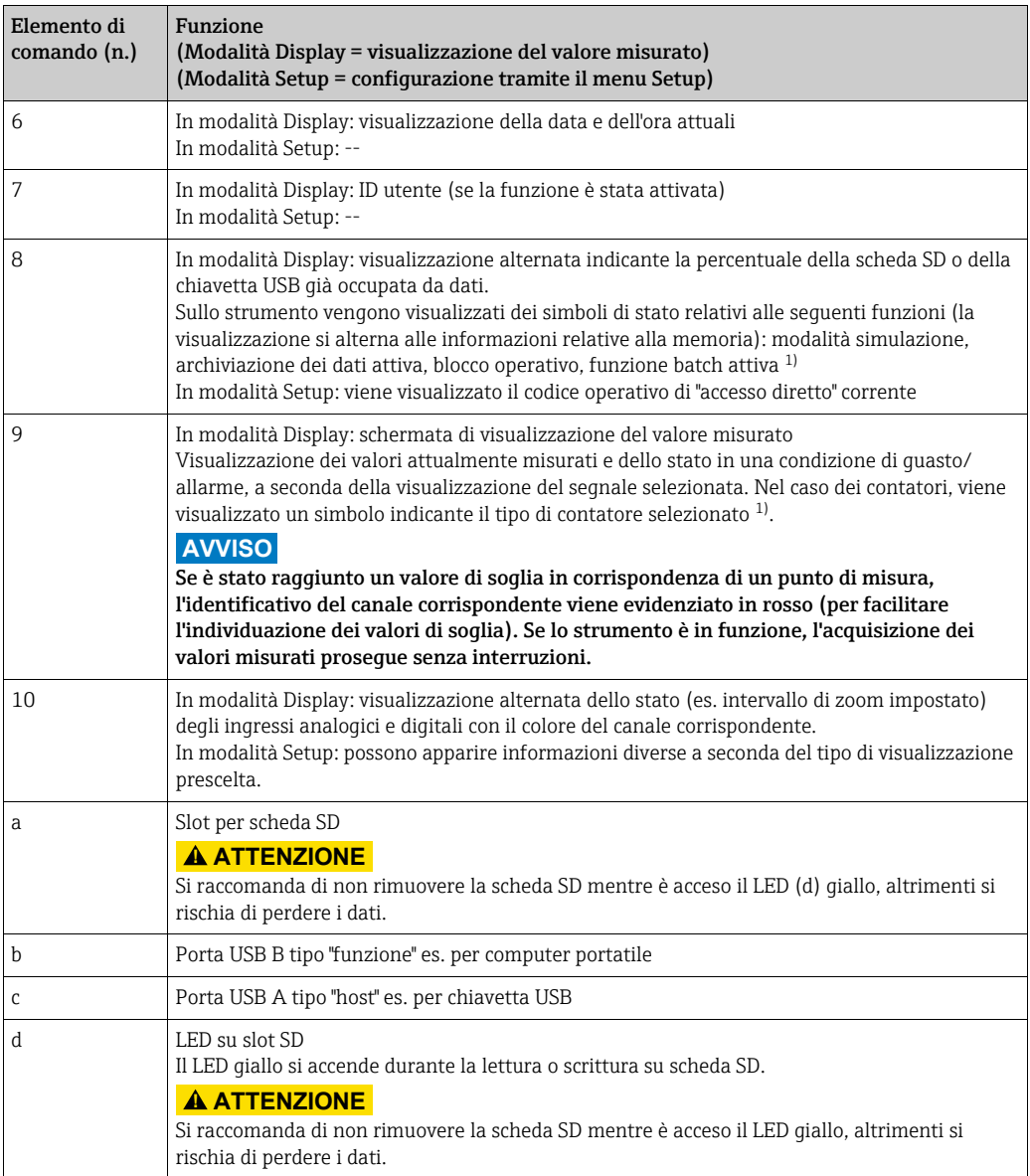

1) Riepilogo dei simboli, v. Istruzioni di funzionamento.

# <span id="page-68-0"></span>5.2 Configurazione della lingua dell'interfaccia

Per impostazione predefinita, le diciture dell'interfaccia vengono visualizzate in inglese. Tuttavia, è possibile selezionare un'altra lingua dal menu principale. Premere il Navigator -> Lingua

| Menge       | 16.12.2008 14:15                              | SD: 63%                  |
|-------------|-----------------------------------------------|--------------------------|
|             | Headwater                                     |                          |
|             |                                               |                          |
|             | Main menu                                     | íU,U<br>$m^3/h$          |
|             | : English<br>Language                         |                          |
|             | ▶ © Display / operation                       | lter                     |
|             | $\triangleright$ $\triangleright$ Setup       |                          |
|             | ▶ 난 Diagnosis / simulation                    | ,0 O<br>$m^2/h$          |
|             | $\triangleright$ O Expert                     |                          |
|             | ▶ S User administration                       |                          |
|             | $\triangleright$ Extras                       | $\ket{\mathbf{0}}$       |
|             | $X$ Back                                      |                          |
|             |                                               | $\mathbf{0}, \mathbf{0}$ |
| <b>Back</b> | Headwater: 0,0160,0 m <sup>3</sup> /h<br>Help |                          |

*Fig. 7: Modifica della lingua dell'interfaccia operativa dal menu principale*

# <span id="page-68-1"></span>5.3 Messa in servizio

Quando si applica la tensione di alimentazione, il display si accende, dopodiché lo strumento è pronto per l'uso.

- Invece, se si sta eseguendo la messa in servizio di uno strumento già configurato, la misura viene avviata immediatamente in base alle impostazioni. Sul display vengono visualizzati i valori del gruppo attualmente configurato.
- Per la prima messa in servizio dell'unità, impostare la configurazione come descritto nelle Istruzioni di funzionamento, capitolo 6.3.

# <span id="page-68-2"></span>5.4 Comunicazione; Installazione del software per PC

## **AVVISO**

Per stabilire una connessione fra lo strumento e il PC, è necessario installare il software "ReadWin 2000" per PC versione V1.25.0.0 (o successiva) fornito in dotazione. Per sicurezza, si consiglia di installare il pacchetto software per PC corrente (CD-ROM fornito in dotazione).

## 5.4.1 Installazione del software "ReadWin 2000" per PC fornito in dotazione

Per poter utilizzare il software per PC fornito in dotazione deve essere installato il carattere "Arial Unicode MS™" sul PC in uso, altrimenti alcuni caratteri potrebbero non essere visualizzati correttamente o non essere visualizzati del tutto. Verificare che il font sia installato sul PC selezionando "Pannello di controllo - Caratteri". Se questo font non è installato, consultare la guida di Microsoft Office® o Microsoft Windows®.

## **AVVISO**

Per poter eseguire l'installazione del software è necessario disporre di diritti di amministratore.

- 1. Installare sul computer il software per PC fornito. Se richiesto, dopo l'installazione è possibile stampare le Istruzioni di funzionamento contenute nel programma.
- 2. Quando il software per PC sarà stato installato, sarà possibile avviare il software selezionando "Start -> Tutti i programmi".

## 5.4.2 Comunicazione tramite USB / Installazione del driver USB

In seguito all'installazione del software per PC fornito in dotazione, sarà possibile collegare lo strumento al PC utilizzando un cavo USB. Il sistema operativo rileva automaticamente il nuovo strumento USB.

Attenersi alla seguente procedura per installare il driver USB (la procedura varia a seconda del sistema operativo):

- 1. Viene visualizzato il messaggio di Windows "Consentire la connessione a Windows Update per la ricerca di software?". Fare clic su "No, non ora" e quindi su "Avanti".
- 2. Viene visualizzata la finestra "Scegliere un'opzione:". Selezionare "Installa il software automaticamente (scelta consigliata)", quindi fare clic su "Avanti".

Sarà quindi possibile avviare il software per PC fornito in dotazione per stabilire una connessione fra lo strumento e il PC.

## **AVVISO**

Attendere almeno 15 secondi prima di eseguire la connessione e la disconnessione dello strumento dalla porta USB del PC.

## 5.4.3 Procedura di configurazione tramite l'interfaccia e il software per PC fornito in dotazione:

### **AVVISO**

Per poter usare questa funzione, lo strumento deve essere già stato creato nel database del PC, altrimenti sarà necessario crearlo prima di procedere.

- 1. Connettere l'interfaccia dello strumento (RS232 / RS485, USB o Ethernet) al PC.
- 2. Avviare il software per PC e creare un nuovo strumento nel database del PC:
	- Selezionare "Unità -> Visualizza/modifica setup unità Aggiungi nuova unità"
	- Selezionare "Unità -> Aggiungi nuova unità"

- Inserire l'identificativo dello strumento. Per trasmettere la configurazione dello strumento, selezionare l'interfaccia corrispondente dello strumento. Confermare selezionando "Avanti". Selezionare i parametri dell'interfaccia (devono corrispondere ai parametri di comunicazione impostati sullo strumento). Confermare selezionando "Avanti". Viene quindi visualizzato un riepilogo delle informazioni relative al nuovo strumento. Facendo clic su "OK", viene stabilita una connessione con lo strumento, e il nuovo strumento viene creato nel database del PC.

- 3. Regolare le impostazioni dello strumento e selezionare "Operazione completata -> Invia setup all'unità". I nuovi parametri di configurazione vengono trasferiti automaticamente allo strumento.
- 4. Per completare l'operazione, è necessario salvare le impostazioni nel database dello strumento. Selezionare "Operazione completata -> Salva configurazione in database unità".

## 5.4.4 Configurazione tramite scheda SD

Questa procedura consente di salvare su una scheda SD le impostazioni dello strumento memorizzate su PC, utilizzando il software per PC fornito in dotazione. Questo file di configurazione potrà quindi essere importato nello strumento.

### **AVVISO**

Per poter usare questa funzione, lo strumento deve essere già stato creato nel database del PC, altrimenti sarà necessario crearlo prima di procedere. Inoltre, deve essere presente una scheda SD nell'apposito slot del PC.

#### **! ATTENZIONE**

Prima di rimuovere la scheda SD dallo strumento è necessario selezionare preventivamente la funzione "Altre funzioni -> Scheda SD -> Rimozione sicura", altrimenti si rischia di perdere i dati.

#### Procedura di configurazione tramite scheda SD:

- 1. Copiare la configurazione sulla scheda SD:
	- Inserire una scheda SD formattata nello strumento.
	- Dal menu Altre funzioni, selezionare "Scheda SD -> Salva configurazione".
	- Dal menu Altre funzioni, selezionare "Scheda SD -> Rimozione sicura".
	- Rimuovere la scheda SD dallo strumento e inserirla nell'apposito slot SD del PC.
- 2. Avviare il software per PC e creare un nuovo strumento nel database del PC:
	- Selezionare "Unità -> Visualizza/modifica setup unità Aggiungi nuova unità"
	- Selezionare "Unità -> Aggiungi nuova unità"

- Inserire l'identificativo dello strumento. Selezionare "File di configurazione da sorgente dati (es. floppy, ATA Flash, CF, SD)" per trasmettere la configurazione dello strumento. Confermare selezionando "Avanti". Selezionare il file di configurazione dello strumento (\*.rpd) sulla scheda SD. Confermare selezionando "Avanti". Viene quindi visualizzato un riepilogo delle informazioni relative al nuovo strumento. Facendo clic su "OK", il nuovo strumento viene creato nel database del PC.

3. Regolare la configurazione del programma per PC e salvarla nel database associato: - Regolare le impostazioni dello strumento.

- Selezionare "Operazione completata -> Salva configurazione in database unità". I nuovi parametri di configurazione vengono salvati nel database del PC. Trasferire il nuovo file di SETUP alla scheda SD inserita nello slot del PC: selezionare "Operazione completata - > Crea supporto dati configurazione (floppy/ATA flash/CF/SD)" e selezionare l'unità corrispondente.

- Rimuovere la scheda SD dallo slot del PC e inserirla nello strumento.
- 4. Leggere la nuova configurazione direttamente dallo strumento:
	- Dal menu Altre funzioni, selezionare "Scheda SD -> Carica configurazione". Per rimuovere la scheda SD, selezionare "Scheda SD -> Rimozione sicura" nel menu Altre funzioni. Ripetere la procedura per configurare altri strumenti caricando la stessa configurazione.

### **! ATTENZIONE**

- ‣ Se la scheda SD non viene rimossa, dopo ca. 5 minuti ha inizio la memorizzazione dei nuovi dati di misura sulla scheda. I dati di configurazione vengono comunque mantenuti. Se si vuole evitare che i dati di misura vengano salvati sulla scheda SD, estrarla e sostituirla con un'altra.
- $\triangleright$   $\dot{E}$  possibile garantire un funzionamento corretto e sicuro dello strumento solo se si utilizzano schede SD approvate dal produttore (v. Istruzioni di funzionamento "Accessori", Capitolo 8).

## 5.4.5 Configurazione tramite chiavetta USB

Questa procedura consente di salvare su una chiavetta USB le impostazioni dello strumento memorizzate su PC, utilizzando il software per PC fornito in dotazione. Questo file di configurazione potrà quindi essere importato nello strumento.

### **AVVISO**

Per poter usare questa funzione, lo strumento deve essere già stato creato nel database del PC, altrimenti sarà necessario crearlo prima di procedere. Inoltre, sul PC deve essere presente una porta USB libera.

### **! ATTENZIONE**

Prima di rimuovere la chiavetta USB dallo strumento è necessario selezionare preventivamente la funzione "Altre funzioni -> Chiavetta USB -> Rimozione sicura", altrimenti si rischia di perdere i dati.

### Procedura di configurazione tramite chiavetta USB:

- 1. Copiare la configurazione sulla chiavetta USB: Inserire la chiavetta USB nella porta USB A, posta sulla parte anteriore o posteriore dello strumento.
	- Dal menu Altre funzioni, selezionare "Chiavetta USB -> Salva configurazione".
	- Dal menu Altre funzioni, selezionare "Chiavetta USB -> Rimozione sicura".
	- Rimuovere la chiavetta USB dallo strumento e inserirla in una porta USB del PC.
- 2. Avviare il software per PC e creare un nuovo strumento nel database del PC:
	- Selezionare "Unità -> Visualizza/modifica setup unità Aggiungi nuova unità"
	- Selezionare "Unità -> Aggiungi nuova unità"

- Inserire l'identificativo dello strumento. Selezionare "File di configurazione da sorgente dati (es. floppy, ATA Flash, CF, SD)" per trasmettere la configurazione dello strumento. Confermare selezionando "Avanti". Selezionare il file di configurazione dello strumento (\*.rpd) sulla chiavetta USB. Confermare selezionando "Avanti". Viene quindi visualizzato un riepilogo delle informazioni relative al nuovo strumento. Facendo clic su "OK", il nuovo strumento viene creato nel database del PC.

3. Regolare la configurazione del programma per PC e salvarla nel database associato: - Regolare le impostazioni dello strumento.

- Selezionare "Operazione completata -> Salva configurazione in database unità". I nuovi parametri di configurazione vengono salvati nel database del PC. Trasferire il nuovo file di SETUP alla chiavetta USB inserita nello slot del PC: selezionare "Operazione completata -> Crea supporto dati configurazione (floppy/ATA flash/CF/SD)" e selezionare l'unità corrispondente.

- Rimuovere la chiavetta USB dal PC e inserirla nella porta USB A dello strumento.

- 4. Leggere la nuova configurazione direttamente dallo strumento:
	- Dal menu Altre funzioni, selezionare "Chiavetta USB -> Carica configurazione". Per rimuovere la chiavetta USB, selezionare "Chiavetta USB -> Rimozione sicura" nel menu Altre funzioni. Ripetere la procedura per configurare altri strumenti caricando la stessa configurazione.
# 5.4.6 Configurazione diretta sullo strumento (tramite tasti/ navigator)

#### Funzioni dei tasti durante la procedura di configurazione

La funzione della tastiera operatore è descritta nei campi direttamente sopra i tasti corrispondenti a video. Se sono presenti dei campi vuoti, significa che i tasti corrispondenti non hanno alcuna funzione.

- Premere il navigator, compare il menu principale
- Utilizzando il navigator, selezionare il menu "Setup"
- Premere nuovamente il navigator per confermare
- Il softkey "Guida" consente di visualizzare il testo della Guida relativo all'opzione selezionata.
- I softkey "Annulla" o "Indietro" consentono di annullare i dati inseriti o di ritornare alla schermata precedente.

## **AVVISO**

- ‣ La modifica dei singoli parametri avviene per mezzo di una finestra di dialogo.
- ‣ Affinché le modifiche diventino operative, è necessario ritornare alla modalità operativa normale premendo ripetutamente "Indietro" (per confermare la configurazione è necessario selezionare "sì"). Fino a quel momento, lo strumento continuerà a funzionare in base alle impostazioni precedenti.

### Procedura di configurazione (setup) dello strumento:

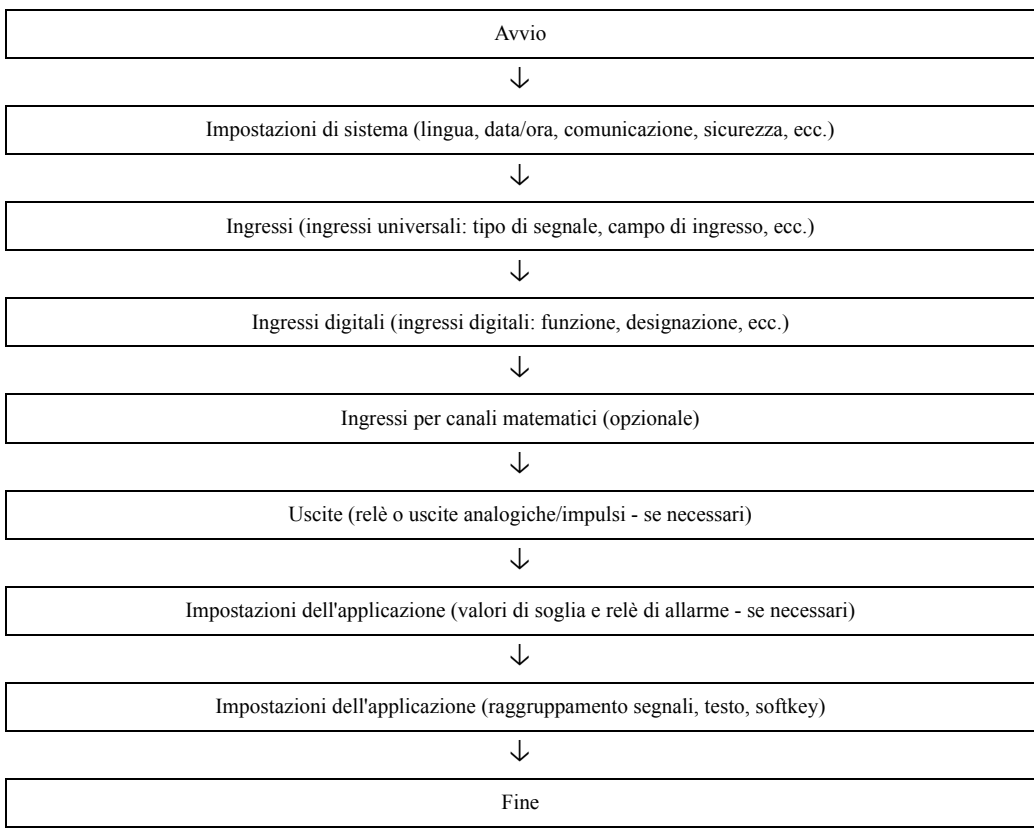

### **AVVISO**

In seguito alla messa in servizio (configurazione dello strumento), è necessario formattare la scheda SD e la memoria interna per eliminare i dati di configurazione temporanei.

- ‣ Cancellazione dei dati della scheda SD: Altre funzioni -> Scheda SD -> Elimina
- ‣ Cancellazione dei dati della memoria interna: Menu principale -> Diagnostica / Simulazione -> Cancella memoria interna necessario selezionare "sì"). Fino a quel momento, lo strumento continuerà a funzionare in base alle impostazioni precedenti.

www.addresses.endress.com

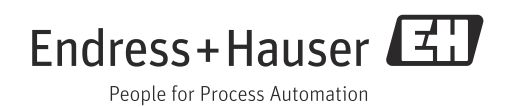